# 健康診断予約 Web システム 操作マニュアル

―川崎市職員共済組合員用―

バイオコミュニケーションズ株式会社

Copyright © Bio Communications inc. All Rights Reserved

 $-1-$ 

#### ●動作環境

本システムに対応する Web ブラウザ及び必要となるソフトウェア

■ Web ブラウザ

#### ◯ 対応ブラウザ

- ・パソコン Edge(Chromium 版)、Chrome
- ・スマートフォン iPhone(iOS 14 以降) Safari
	- Android(OS 8.0 以降) Chrome

※記載以外のブラウザ、タブレットからのアクセスによる表示・動作は保証しておりません。 ※ブラウザの種類・画面サイズにより本マニュアルの表示イメージと異なる場合があります。

◯ Cookie・JavaScript を有効にする

 本システムは Cookie・JavaScript を使用しています。 無効にされている場合は、ログインする前に有効にしてください。

<Cookie を有効にする>

・Edge の場合

- 1:ブラウザ右上の[…]をクリックし、現れたメニューから[設定]をクリックします。
- 2:[Cookie とサイトのアクセス許可]をクリックしてください。
- 3:[Cookie とサイト データの管理と削除]をクリックして下さい。
- 4:[Cookie データの保存と読み取りをサイトに許可する (推奨)]ボタンをオンにしてくださ い。オンにすると青色になります。

・Chrome の場合

- 1:[設定]から[詳細設定を表示]をクリックします。
- 2:[コンテンツの設定]をクリックしてください。
- 3:[Cookie]から[ローカルへのデータ設定を許可する]または[ブラウザを終了するまでローカ ルデータを保存する]を選択し、[完了]ボタンをクリックしてください。

<JavaScript を有効にする>

JavaScript が無効になっている場合、下記のメッセージがページ上部に表示されます。

\*\*JavaScriptが無効になっています\*\*

本システムはJavaScriptを使用しています。JavaScriptをオンにして再読み込みをしてください。

- ・Edge の場合
	- 1:ブラウザ右上の[…]をクリックし、現れたメニューから[設定]をクリックします。
- 2: 左のメニューから[Cookie とサイトのアクセス許可]をクリックしてください。
- 3:[JavaScript]をクリックしてください。
- 4:[許可 (推奨)]ボタンをオンにしてください。オンにすると青色になります。

・Chrome の場合

- 1:ブラウザ右上の縦三点リーダーをクリックし、現れたメニューから[設定]をクリックしま す。
- 2:左のメニューから[セキュリティとプライバシー]をクリックしてください。
- 3:[サイトの設定]をクリックし、[JavaScript]をクリックしてください。
- 4:[サイトが JavaScript を使用できるようにする]ボタンをオンにしてください。オンにす ると青色になります。

※その他のブラウザの設定は提供元の操作資料を参照して下さい。

- OS ・Windows10 Pro
- その他必要ソフトウェア → Adobe Reader (PDF ファイル閲覧ソフト)

# 目次

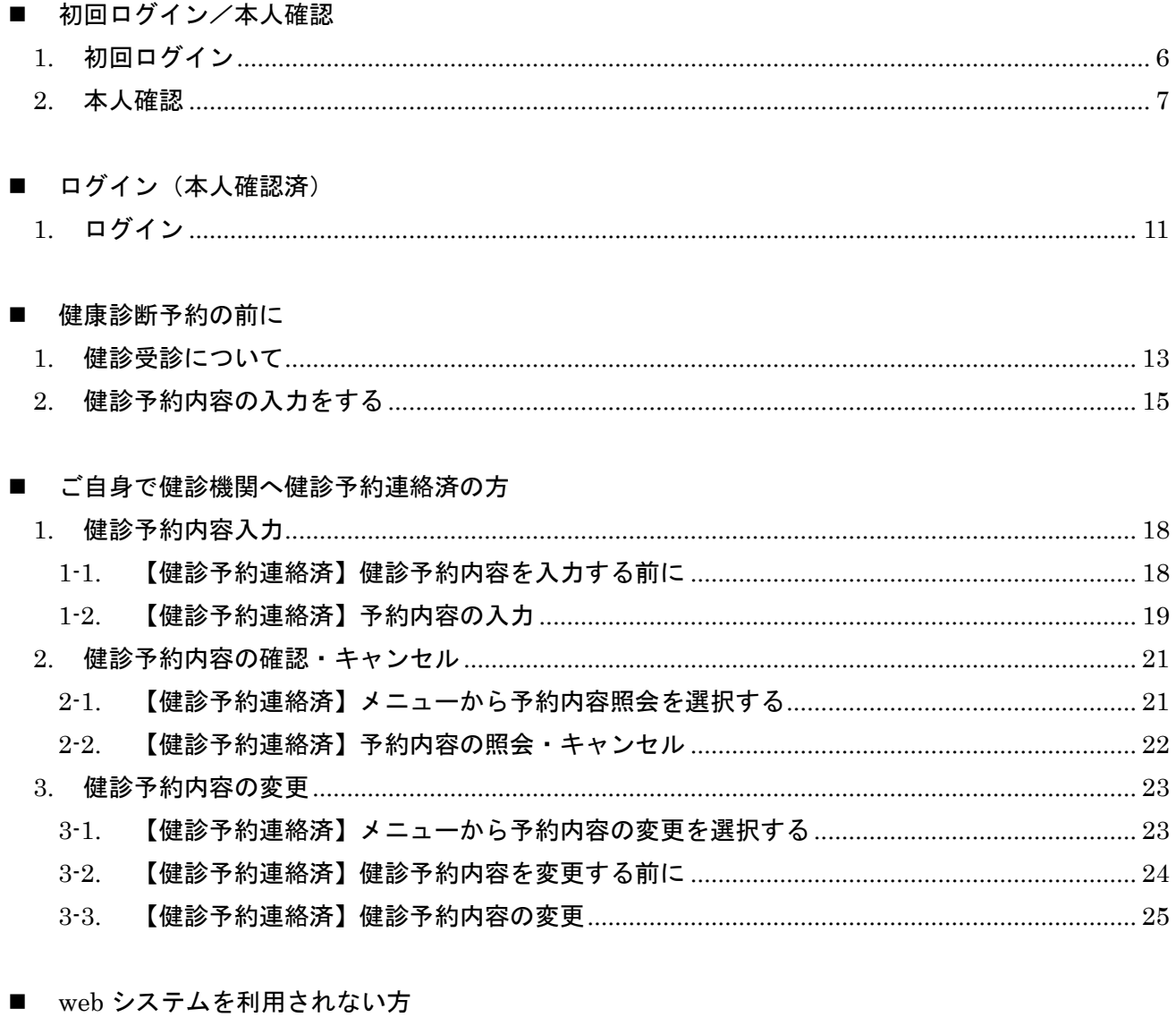

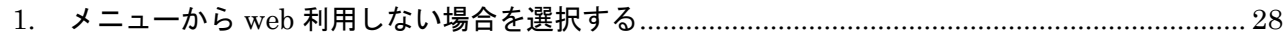

## ■ こんな時は

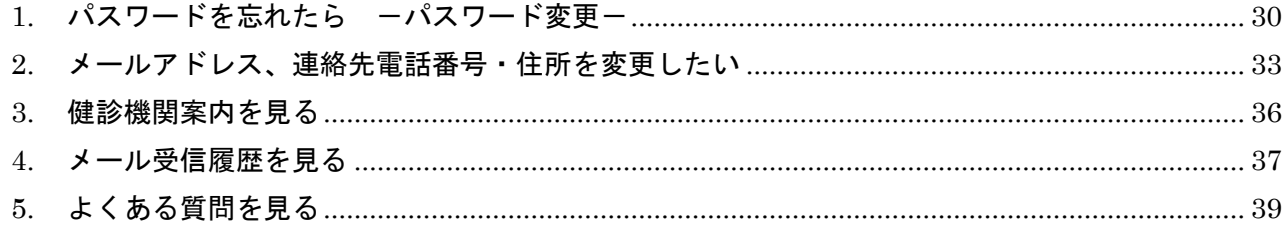

<span id="page-4-0"></span>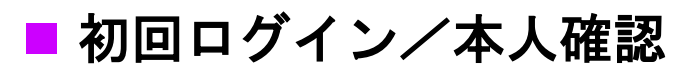

<span id="page-5-0"></span>初めて本システムをご利用になられる方は「初回ログイン」にて本人確認を行ってください。

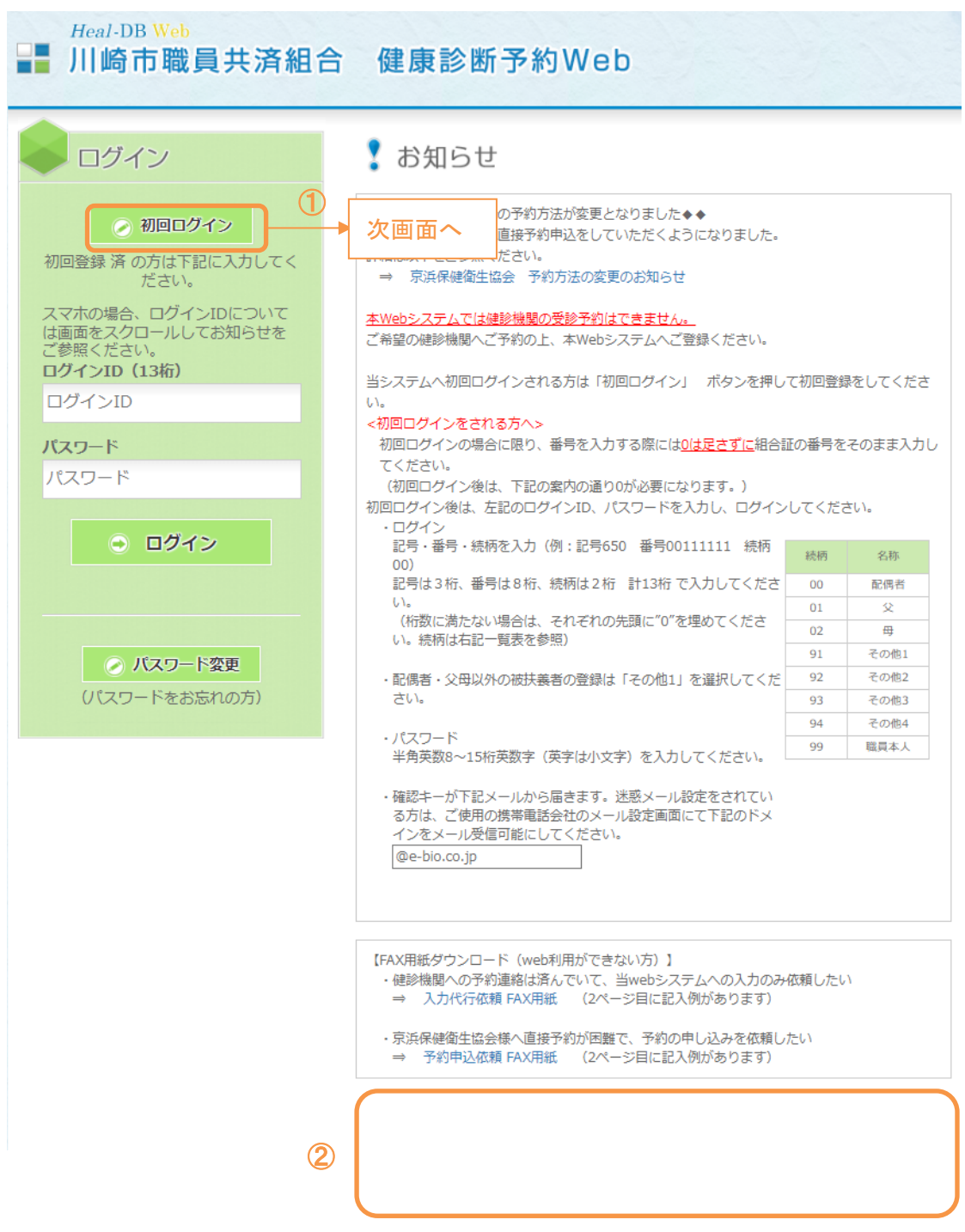

①健康診断予約 web システムのログイン画面より「初回ログイン」ボタンをクリックします。

②当システムのお知らせを表示します。ご確認ください。

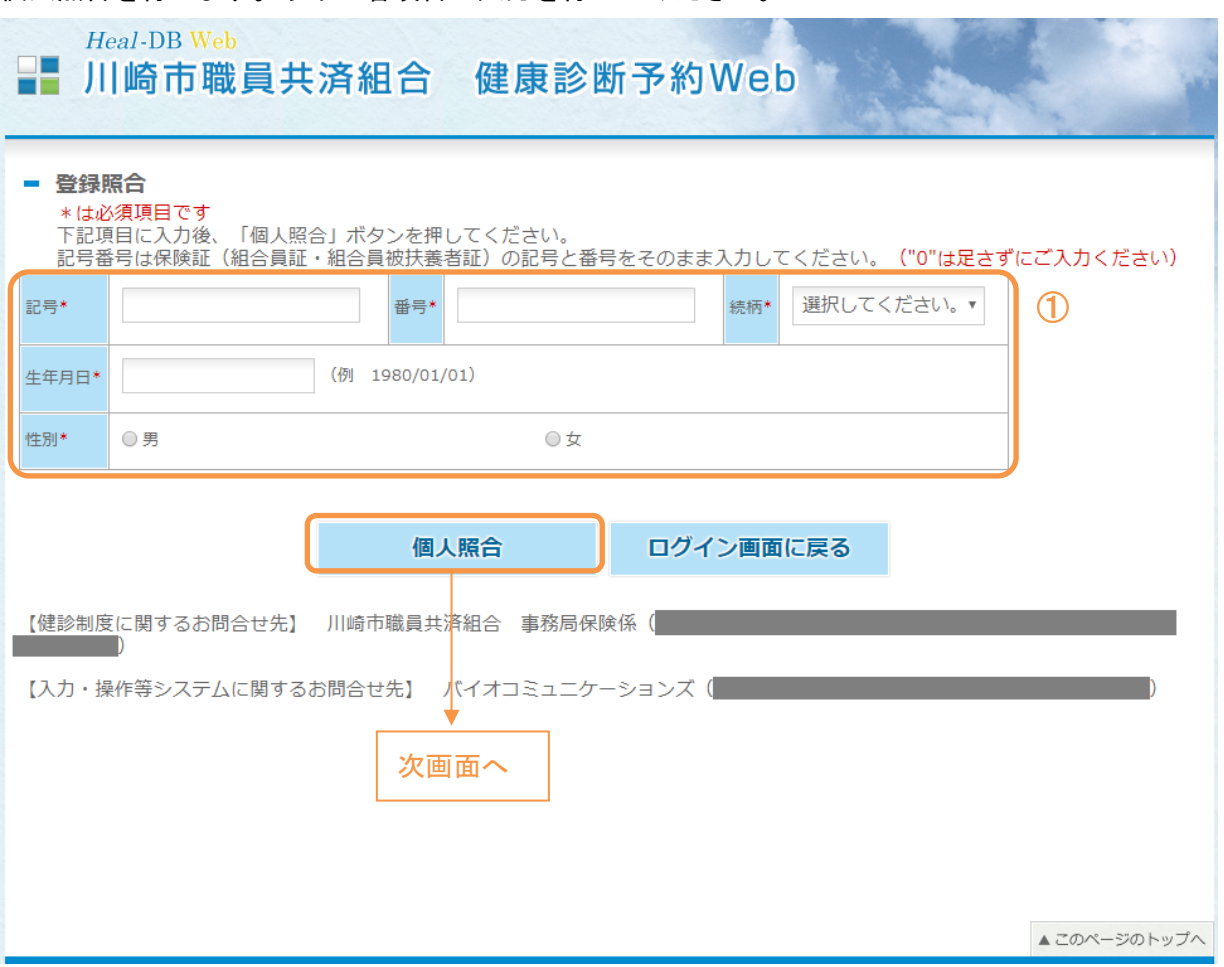

<span id="page-6-0"></span>個人照合を行います。以下の各項目へ入力を行ってください。

①記号、番号、続柄、生年月日、性別を入力し「個人照合」ボタンをクリックしてください。すべての項 目は必須となります。

※既に個人照合が行われている場合、エラーメッセージが表示されます。 「ログイン画面に戻る」ボタンをクリックし、ログイン画面へ戻ってください。

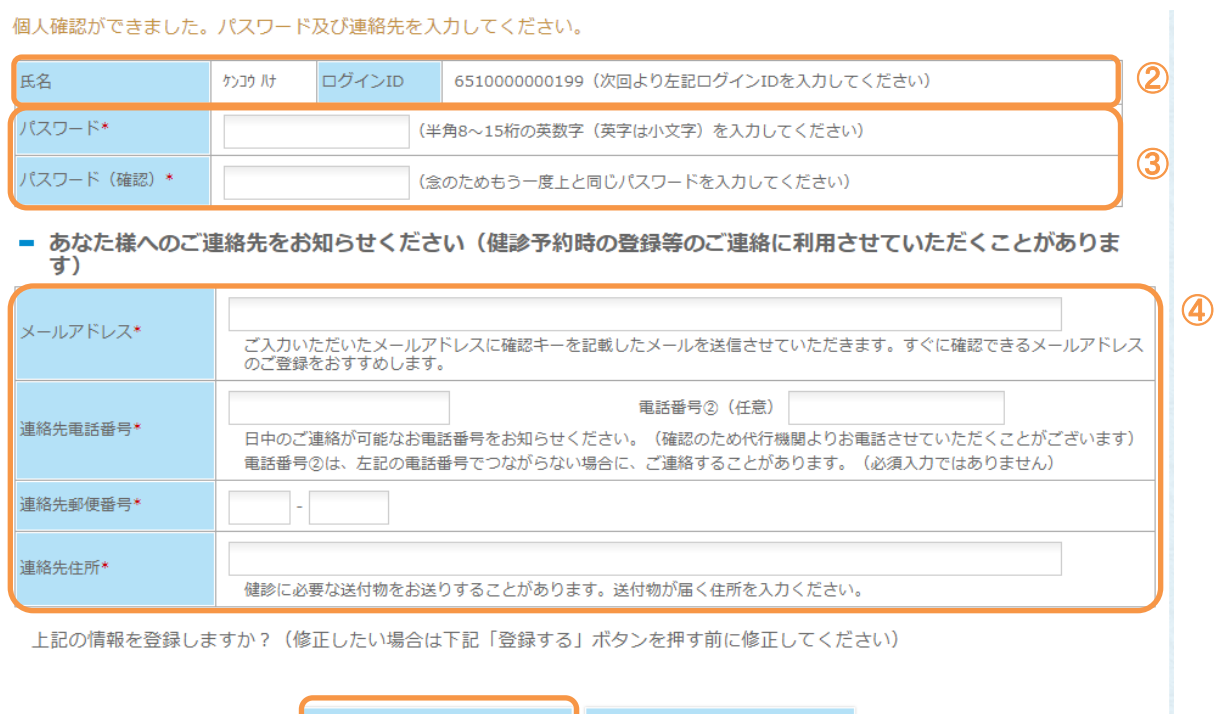

②個人確認が行われると氏名・ログイン ID が表示されます。

登録する

⑤

ログイン ID は記号(3桁) +番号(8桁) +続柄(2桁)を合わせたものです。(桁数に満たない場合 は、それぞれの先頭に"0"をつけたものとなります。)

中止する

③半角 8~15 桁の英数字(英字は小文字)を組み合わせた「パスワード」を入力してください。

④メールアドレスと連絡先の電話番号、住所を入力してください。

※メールアドレスを登録すると、システムからのお知らせやパスワード変更等の確認メールが届きま す。

⑤入力が終わりましたら、「登録する」ボタンをクリックしてください。

入力したメールアドレスに確認キーが送信されます。確認キーの照合が成功するまでは登録が完了し ません。

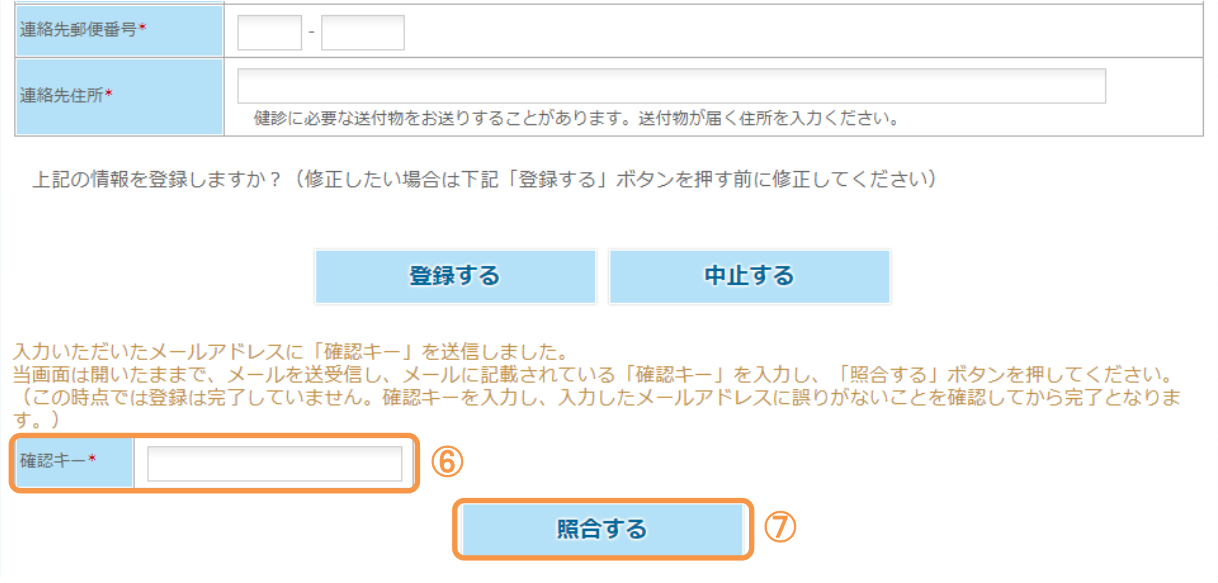

⑥送信されたメールに記載されている確認キーを入力してください。

⑦「照合する」ボタンを押してください。

確認キーの照合が成功して登録されると、完了メッセージが表示され、「健診のご案内」ボタンが表示さ れます。

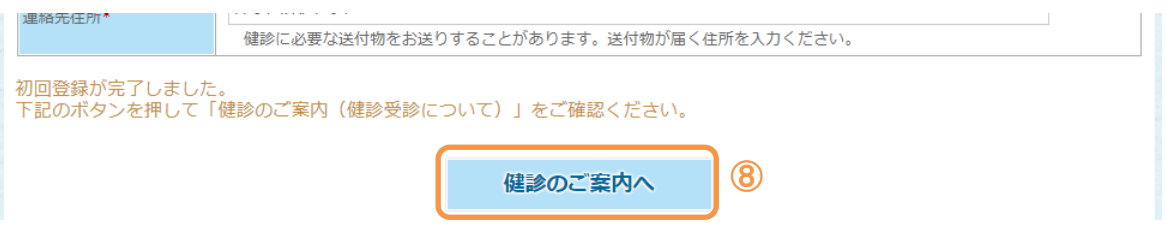

⑧「健診のご案内へ」ボタンをクリックし、健診案内の確認へ進んでください。

<span id="page-10-0"></span>2回目以降のログインはトップページから、ログインできます。

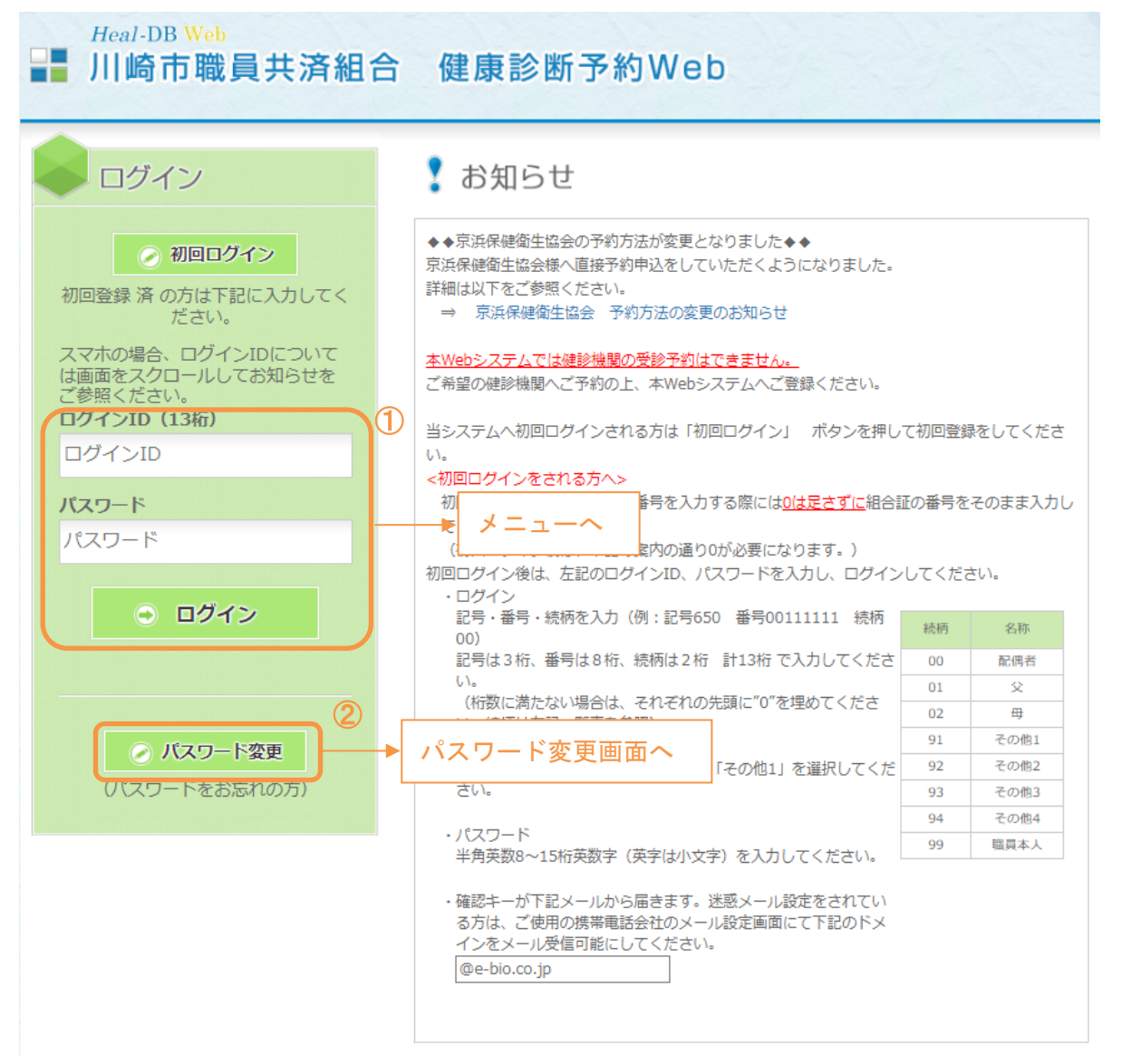

①ログイン ID・パスワードを入力し、「ログイン」ボタンをクリックしてください。

ログイン ID は記号(3桁) +番号(8桁) +続柄(2桁)を合わせたものです。(桁数に満たない場合 は、それぞれの先頭に"0"をつけたものとなります。)

②パスワードをお忘れの場合は「パスワード変更」ボタンをクリックし、パスワード変更を行ってくだ さい。([P.30](#page-29-0)~を参照)

<span id="page-11-0"></span>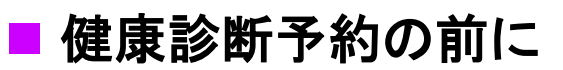

## <span id="page-12-0"></span>**1.** 健診受診について

ログインした後表示されるメニューです。

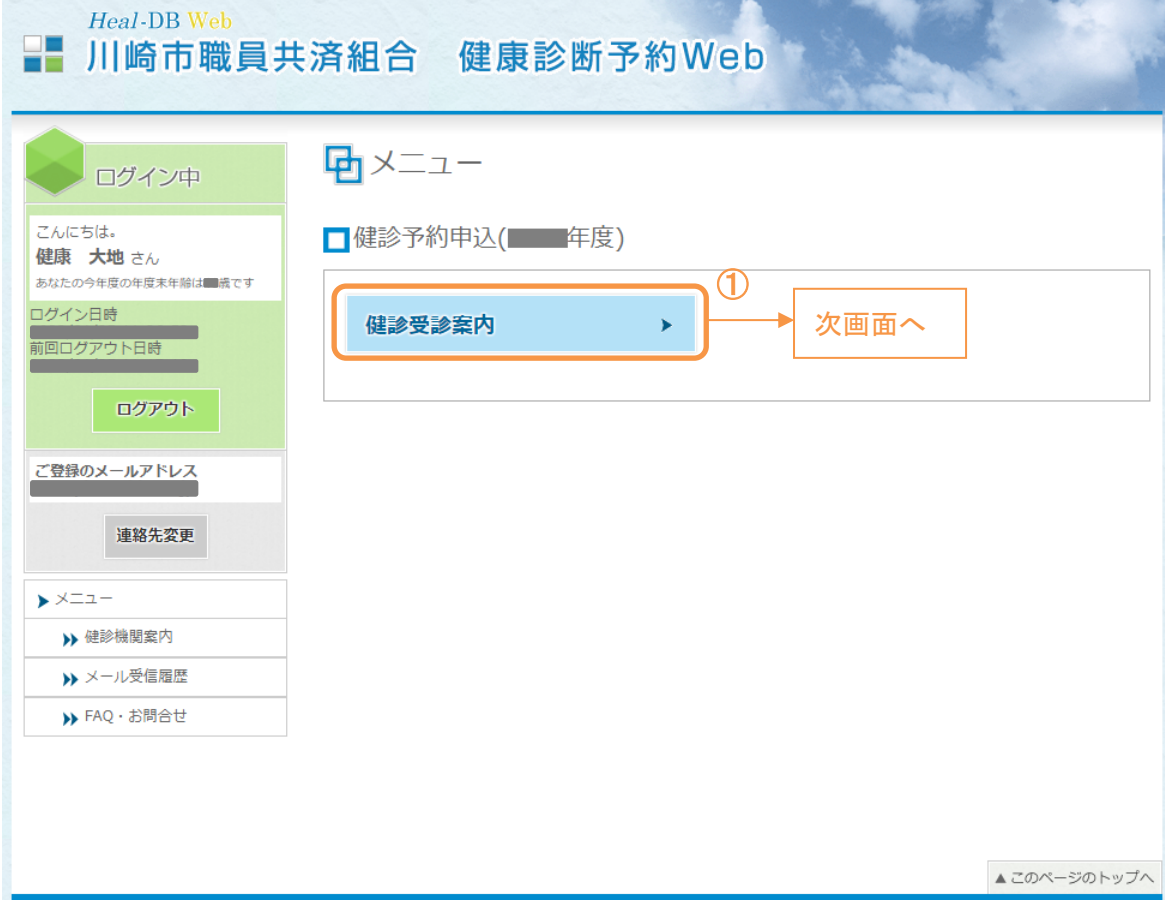

①「健診受診案内」ボタンをクリックし、次画面へ進みます。

## はじめに健診受診についてお読みいただき、ご確認ください。

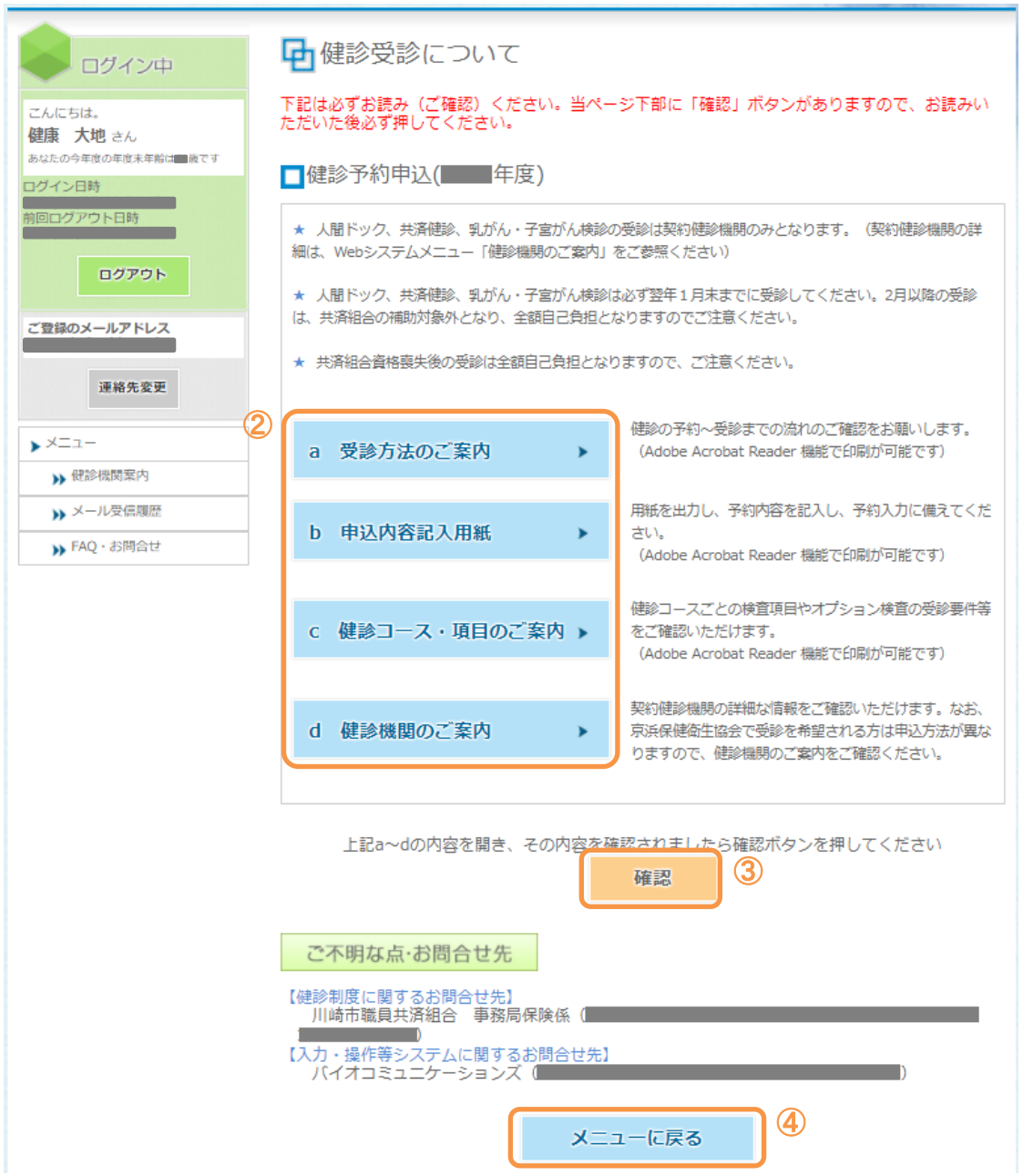

②各メニューボタンをクリックし、案内を確認してください。「受診方法のご案内」「申込内容記入用 紙」「健診コース・項目のご案内」は Adobe Acrobat Reader で印刷できます。

③②の案内を確認したら、「確認」ボタンをクリックしてください。 ※確認ボタンをクリックしないと、予約内容入力のメニューが表示されません。

④確認ボタンクリック後は、「メニューに戻る」ボタンよりメニュー画面に戻り、健診予約内容の入力 へ進んでください。

# <span id="page-14-0"></span>**2.** 健診予約内容の入力をする

健診受診案内の確認が完了し、メニューへ戻ると表示される画面です。

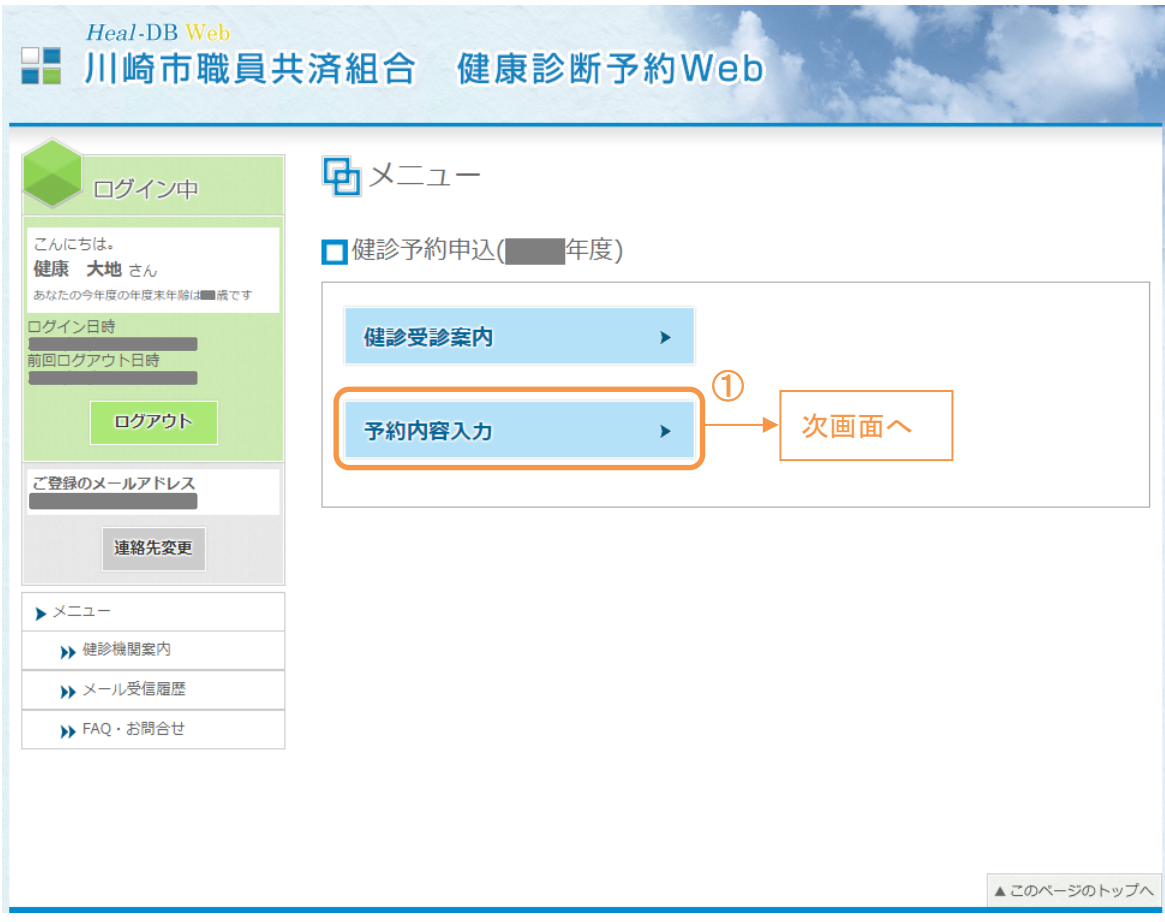

①「予約内容入力」ボタンをクリックし、次画面へ進みます。

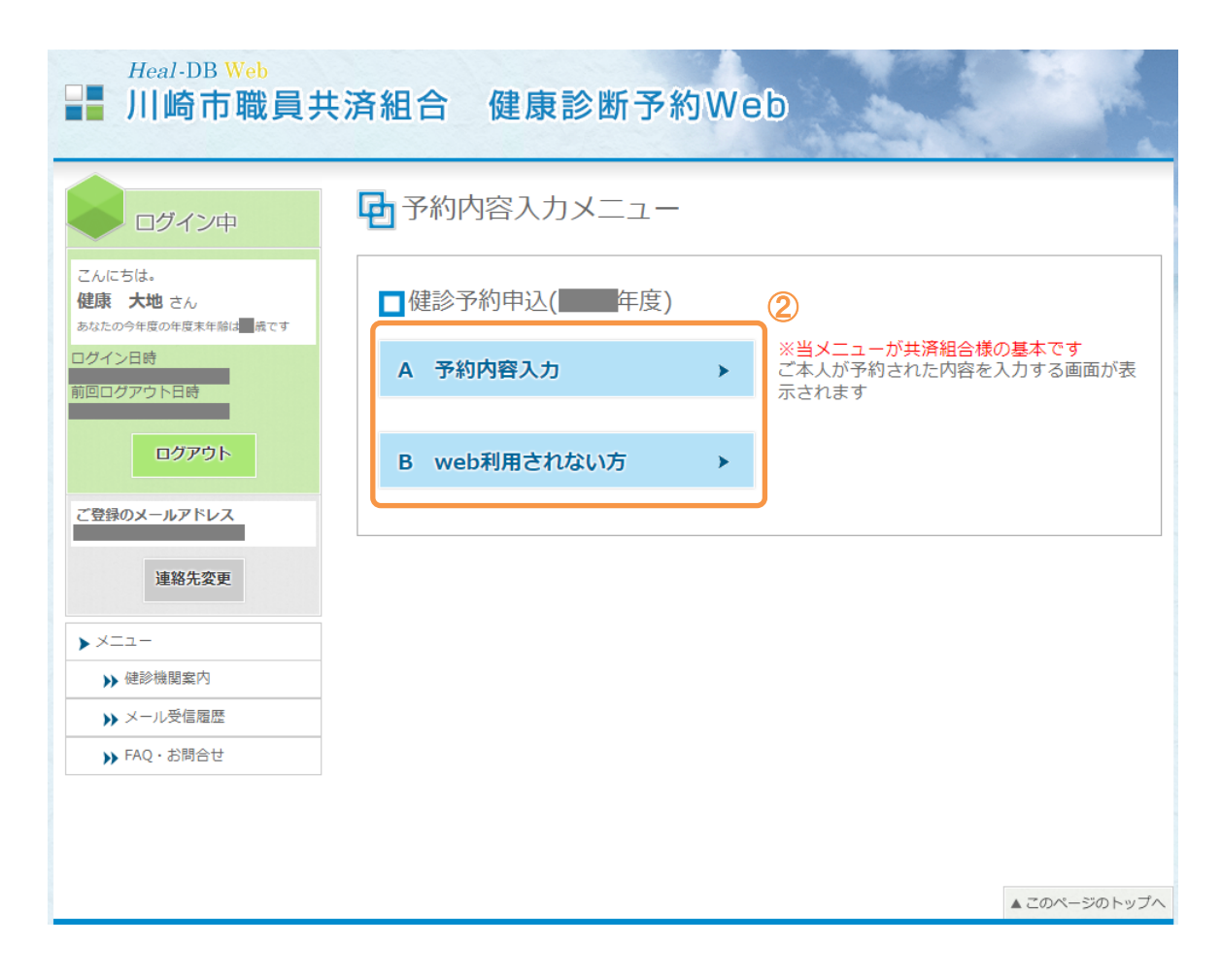

②ご自身にあった予約内容入力のメニューをクリックしてください。

# <span id="page-16-0"></span>■ご自身で健診機関へ健診予約連絡済の方

## <span id="page-17-1"></span><span id="page-17-0"></span>**1.** 健診予約内容入力 **1-1.** 【健診予約連絡済】健診予約内容を入力する前に

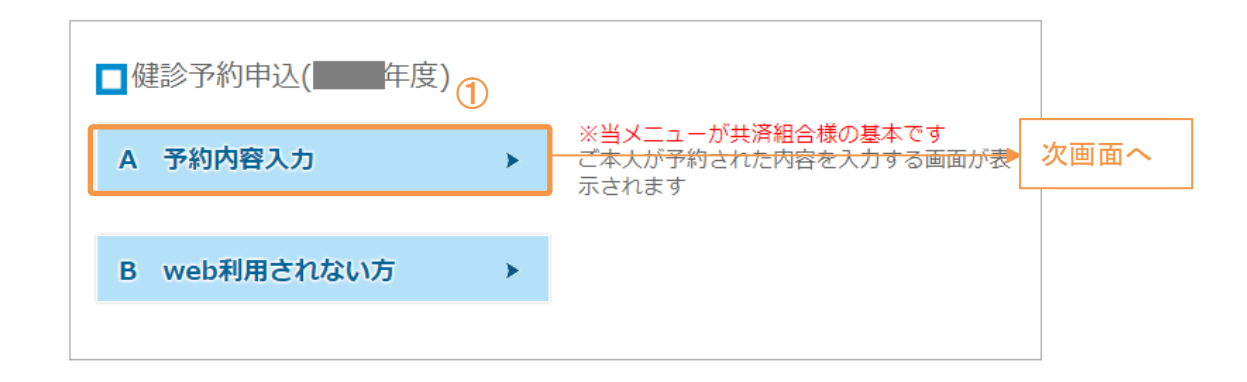

①予約内容入力メニューにて、「A 予約内容入力」ボタンをクリックし、次画面へ進みます。

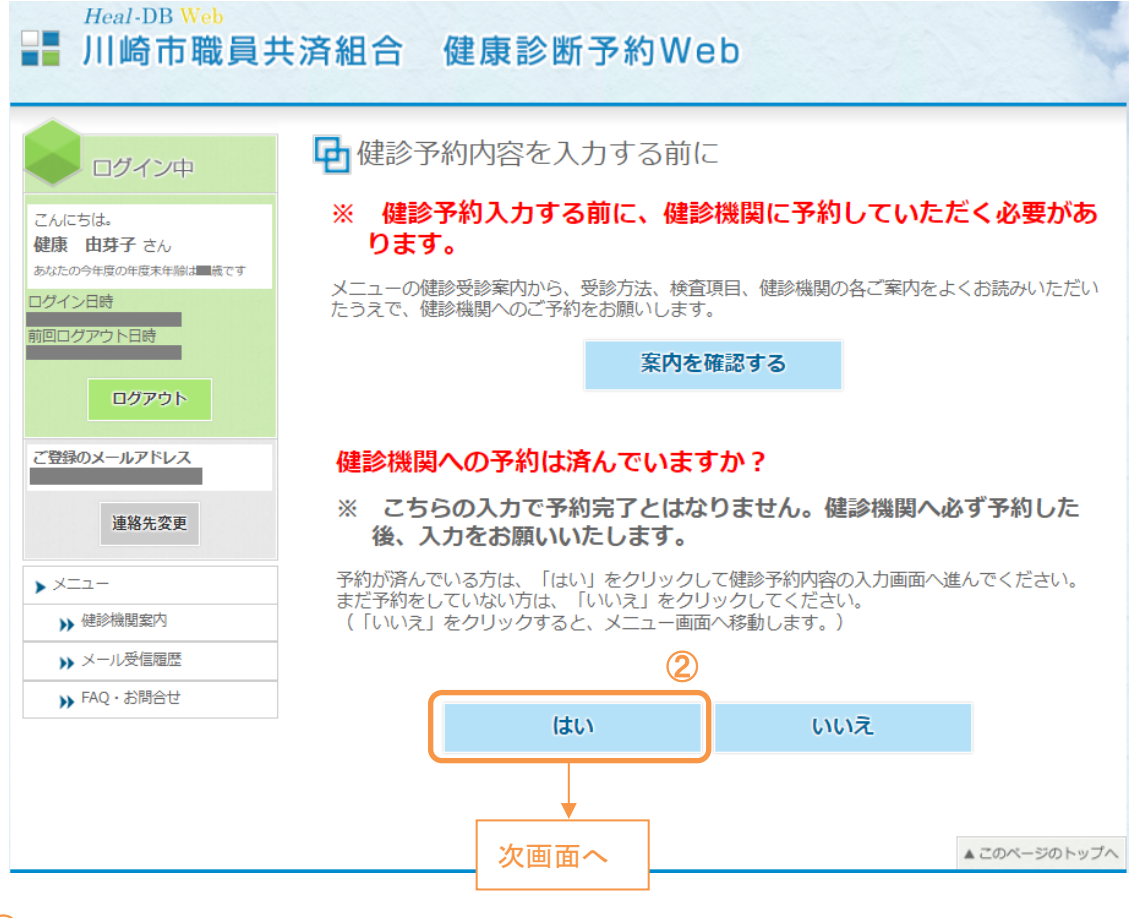

### ②ご自身で健診機関への予約が済んでいる場合は「はい」を選択して次画面に進みます。

※健診機関への予約が済んでいない場合は、必ず予約を済ませてから次画面に進むようにして ください。

# <span id="page-18-0"></span>**1-2.** 【健診予約連絡済】予約内容の入力

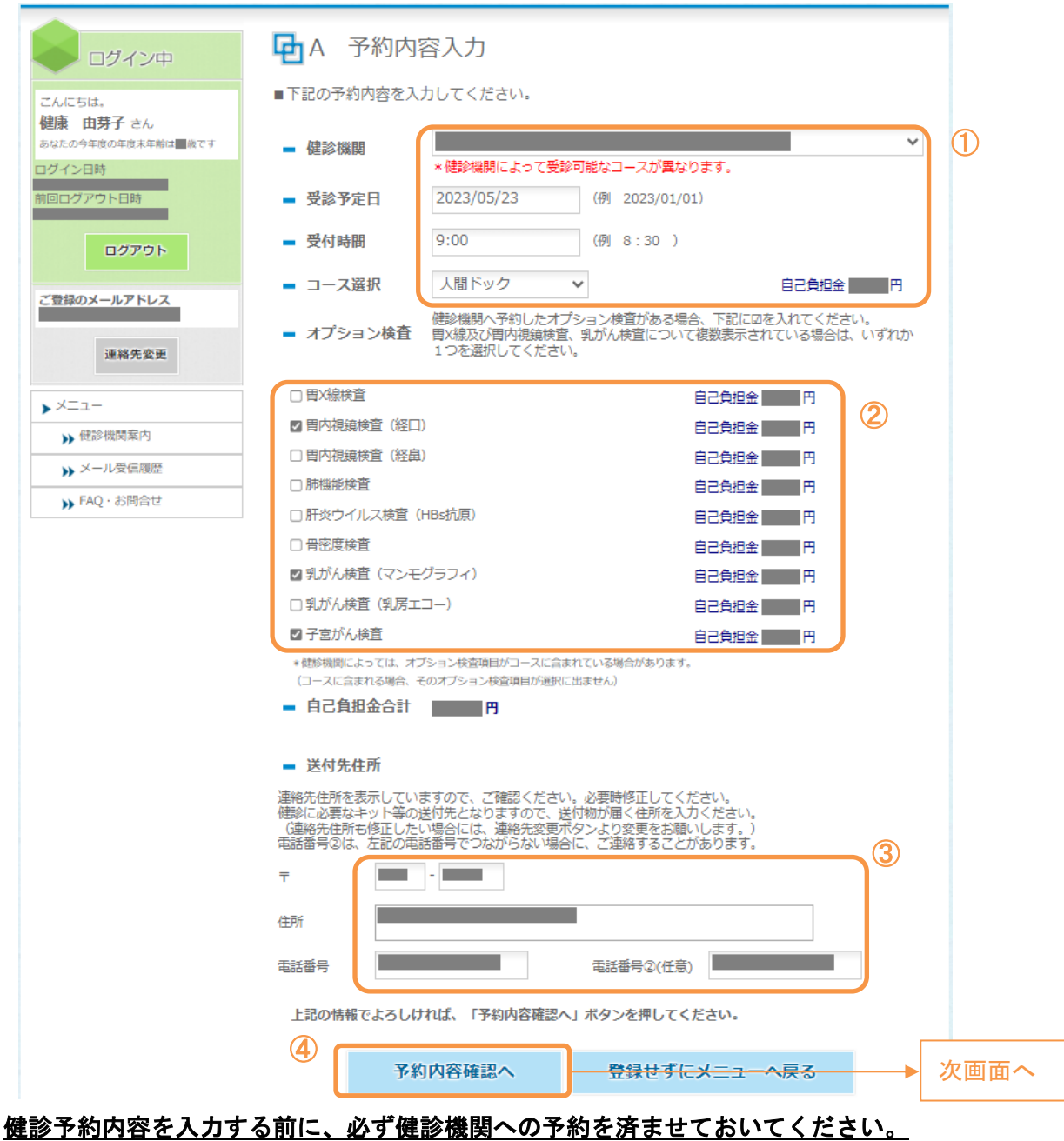

ここでは、健診機関に予約した内容の入力をします。

①健診受診の予約をした健診機関、受診予定日、受付時間(任意)、健診コースを選択してください。

②オプション検査を受診する場合は、チェックボックスをクリックしてください。 (健診機関と受診予定日と健診コースを選択するとチェックボックスが表示されます。) ※オプション検査は、健診コース・年齢・性別等により、表示される内容が異なります。

# ※胃検査(胃 X 線検査、胃内視鏡検査)または乳がん検査対象の方は、複数選択肢がある場合、表示

されている中からそれぞれ 1 つのみを選択してください。(複数選択はできません)

### ③送付先住所を入力してください。

健診に必要なキット等の送付先となりますので、送付物が届く住所を入力するようにしてください。

④「予約内容確認へ」ボタンをクリックし、次画面へ進みます。

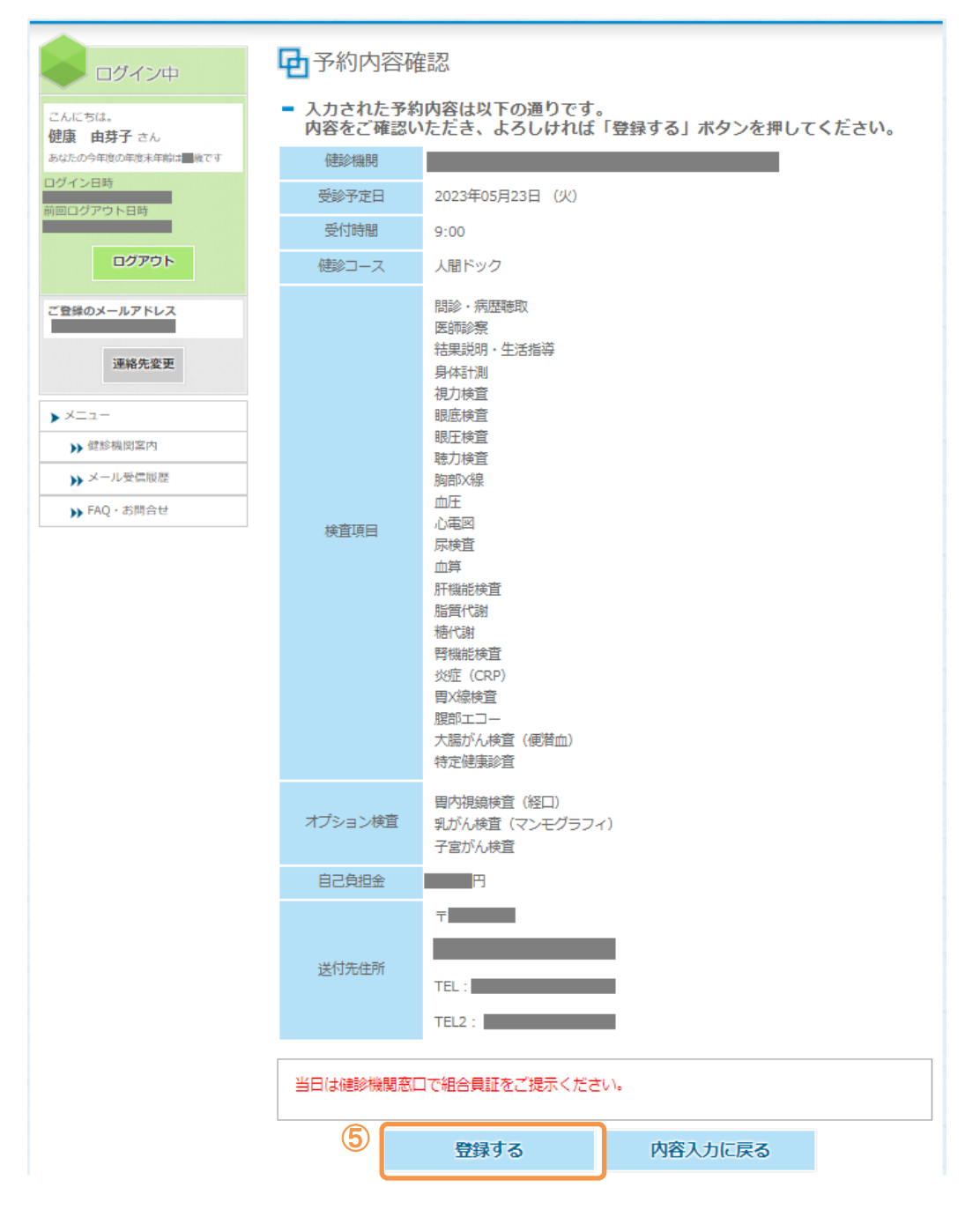

⑤入力内容を確認し「登録する」ボタンをクリックしてください。予約内容の登録が完了します。

## <span id="page-20-1"></span><span id="page-20-0"></span>**2.** 健診予約内容の確認・キャンセル **2-1.** 【健診予約連絡済】メニューから予約内容照会を選択する

健診予約内容を登録すると、メニューから予約内容照会が選択できるようになります。

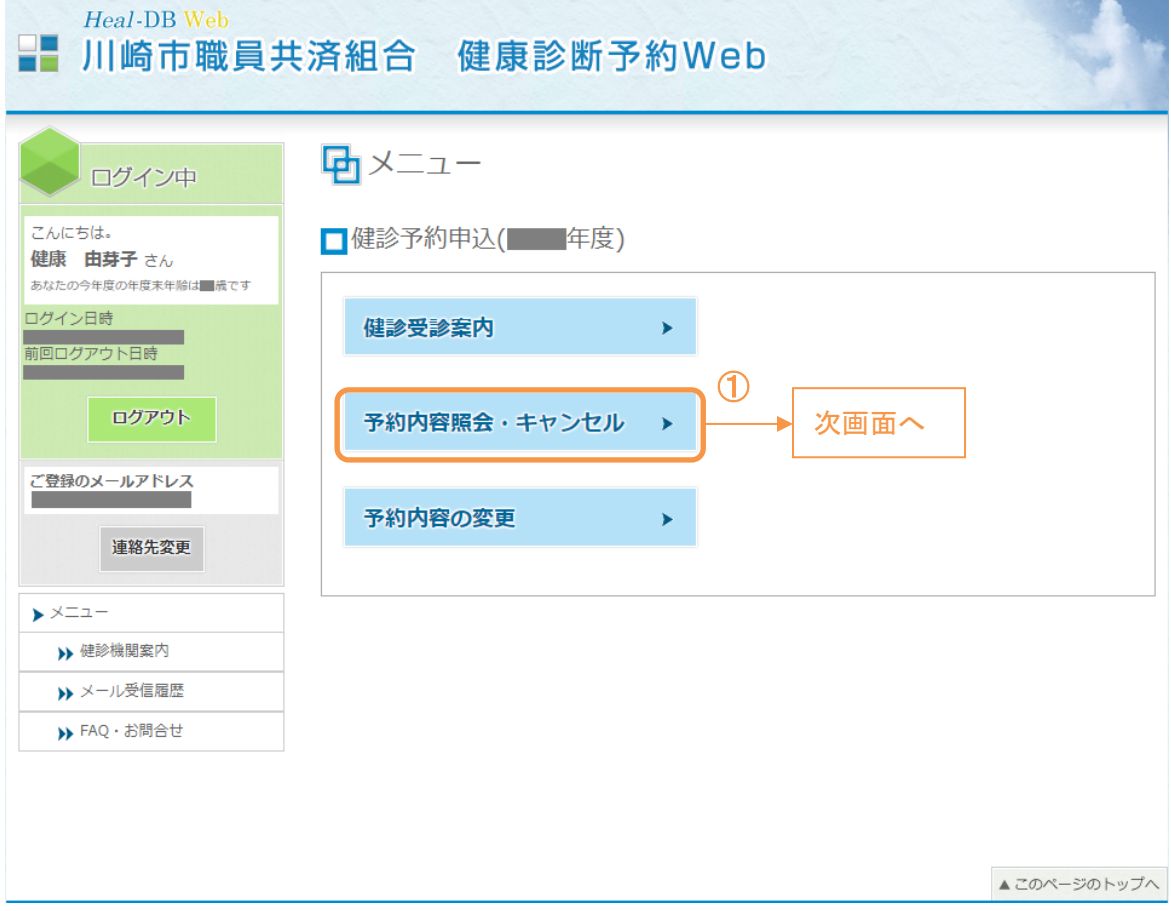

①「予約内容照会・キャンセル」ボタンをクリックします。

# <span id="page-21-0"></span>**2-2.** 【健診予約連絡済】予約内容の照会・キャンセル

#### 予約内容が表示されるので内容を確認します。

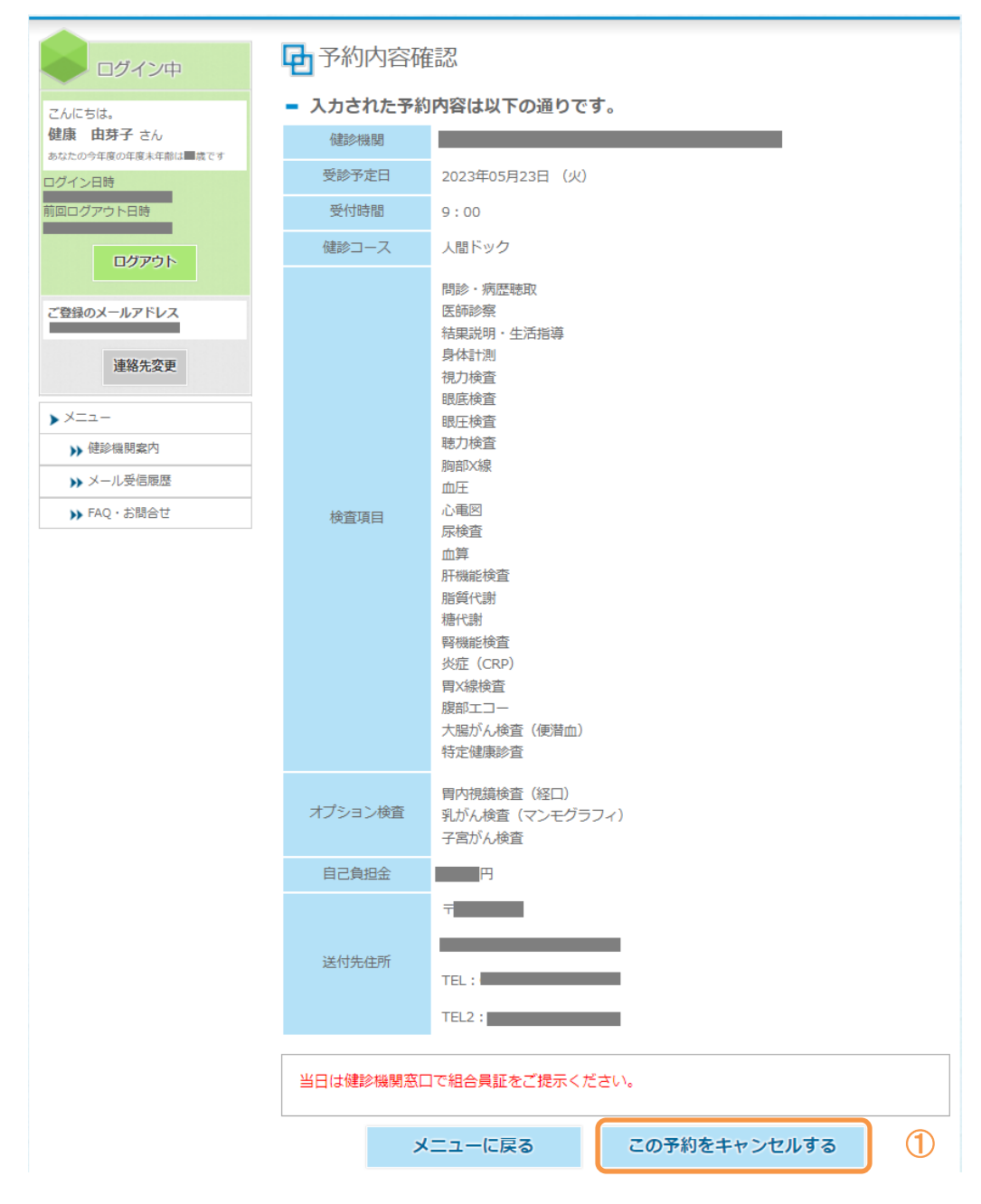

①表示されている予約内容をキャンセルする場合は、「この予約をキャンセルする」ボタンをクリックし てください。

予約内容をキャンセルする旨の確認メッセージが表示されます。予約内容をキャンセルする場合は、 「OK」ボタンをクリックしてください。

※予約内容をキャンセルしても、健診機関へのキャンセルは行われません。必ず健診機関へ電 話し、キャンセルの連絡をしてください。

## <span id="page-22-1"></span><span id="page-22-0"></span>**3.** 健診予約内容の変更 **3-1.** 【健診予約連絡済】メニューから予約内容の変更を選択する

健診予約内容を登録すると、メニューから予約内容照会が選択できるようになります。

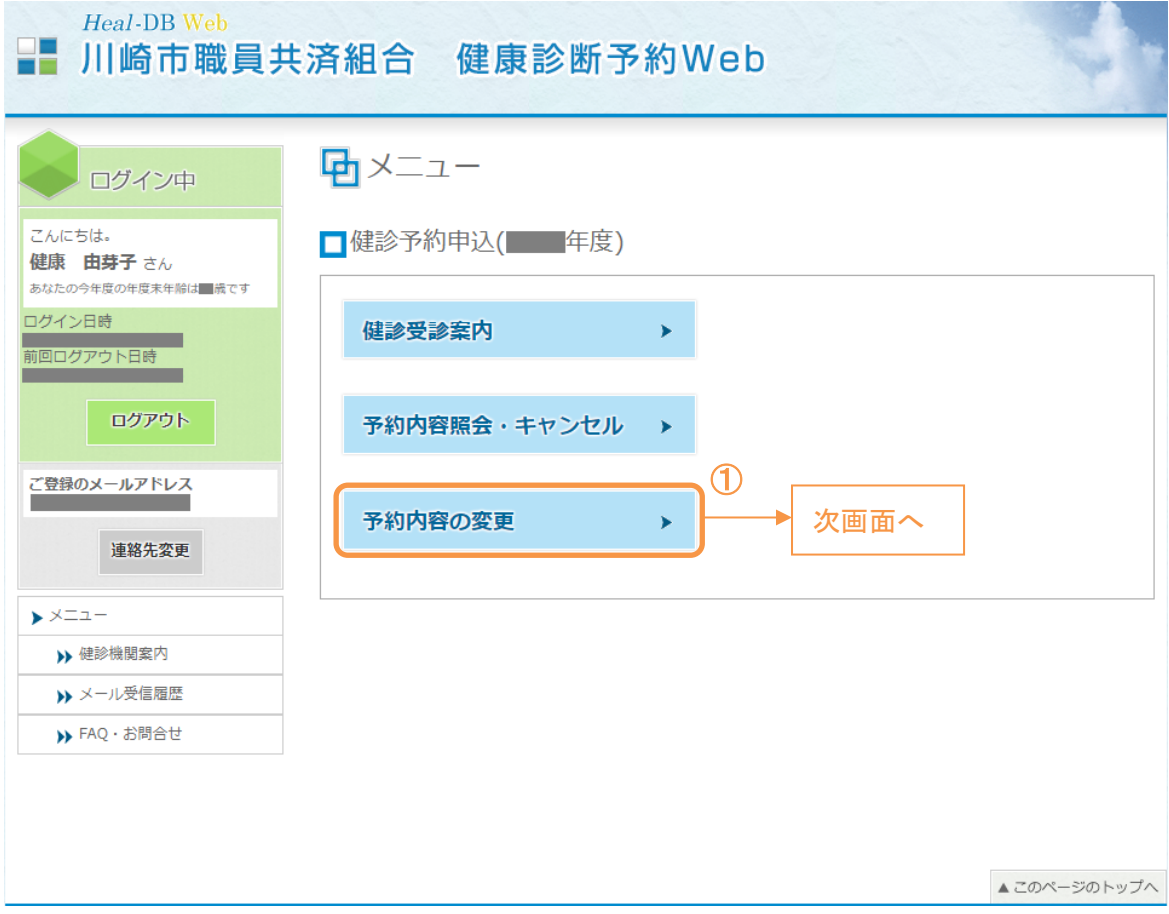

①「予約内容の変更」ボタンをクリックします。

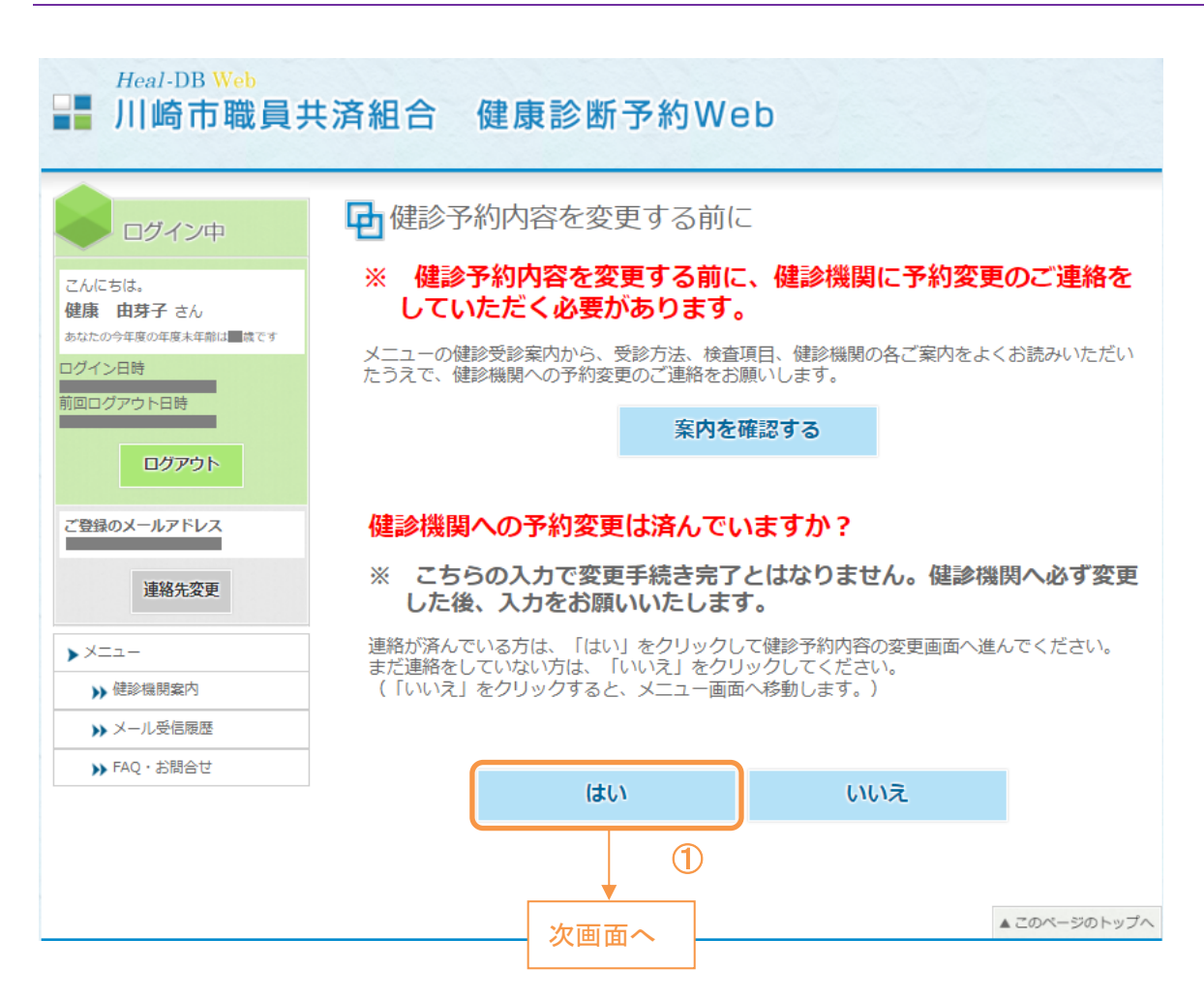

<span id="page-23-0"></span>**3-2.** 【健診予約連絡済】健診予約内容を変更する前に

①ご自身で健診機関への変更連絡が済んでいる場合は、「はい」を選択して次画面に進みます。

※健診機関への変更連絡が済んでいない場合は、必ず変更連絡を済ませてから次画面 に進むようにしてください。

# <span id="page-24-0"></span>**3-3.** 【健診予約連絡済】健診予約内容の変更

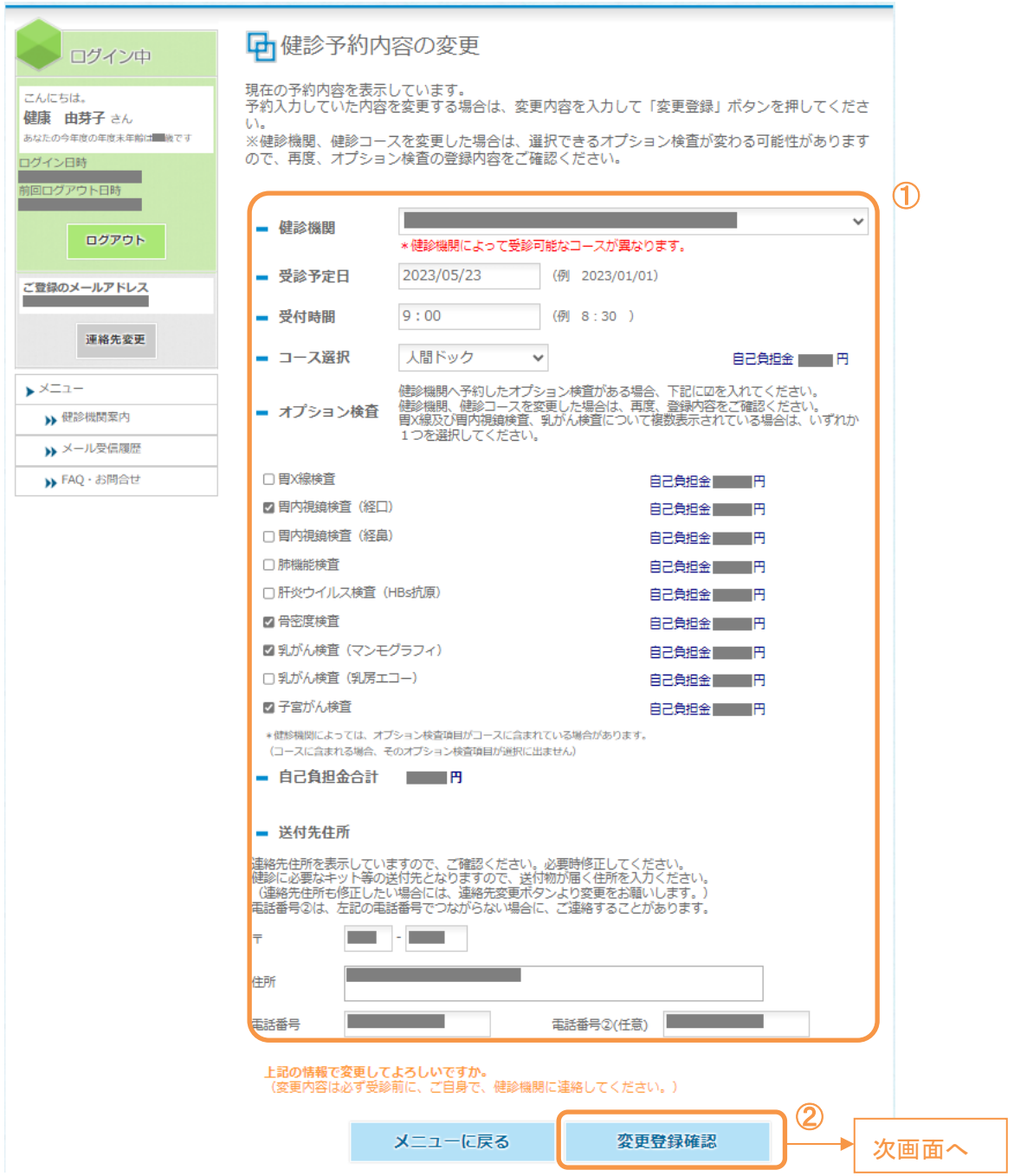

①現在の予約内容が表示されるので、変更内容を入力してください。

※健診機関の変更がある場合には、受診する健診機関を選択し直してください。

②予約内容を変更すると、「変更登録確認」ボタンが表示されます。内容を変更後、「変更登録確認」ボタ ンをクリックし、次画面へ進みます。

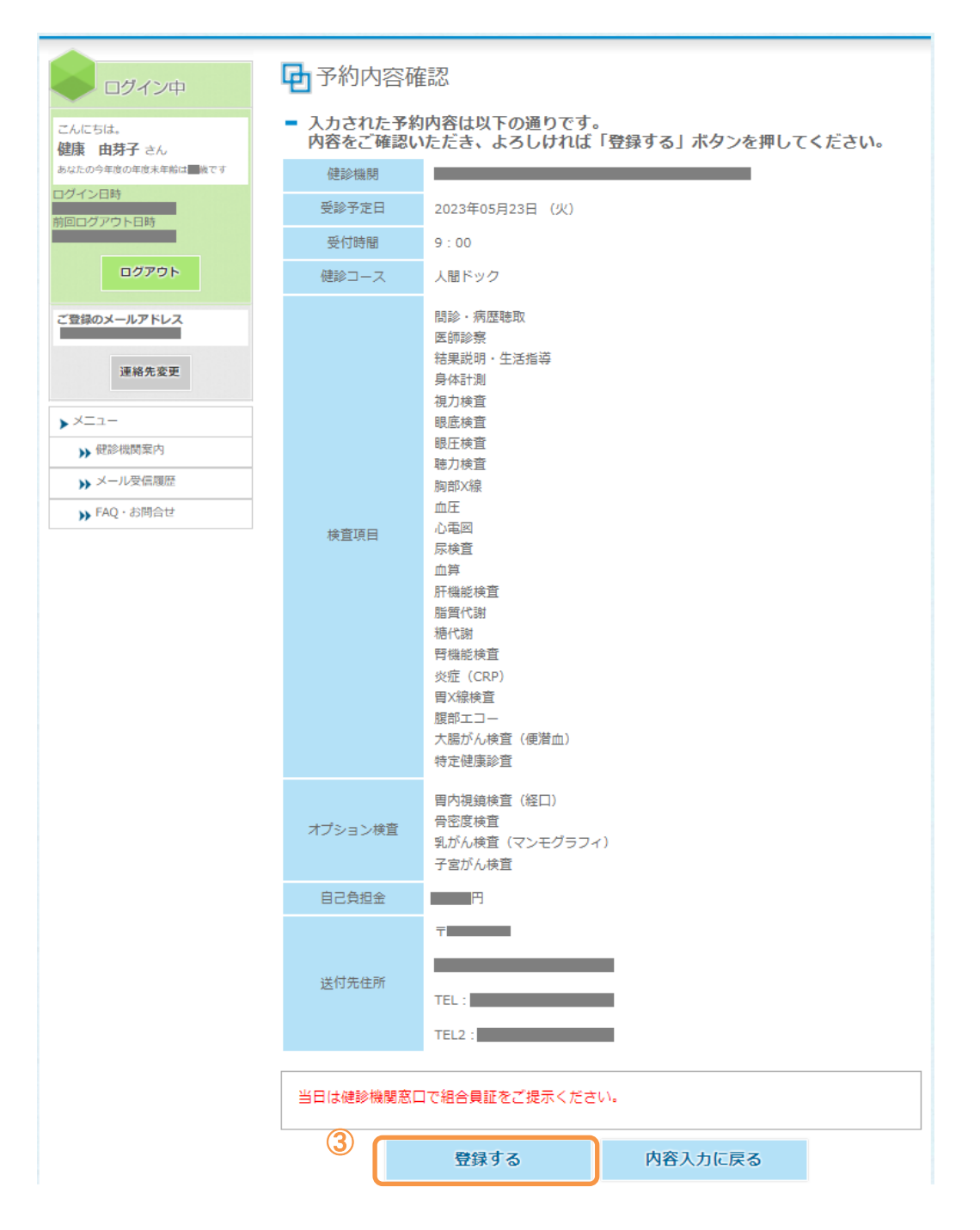

③入力内容を確認し「登録する」ボタンをクリックしてください。予約内容の変更登録が完了します。

# <span id="page-27-0"></span>**1.** メニューから **web** 利用しない場合を選択する

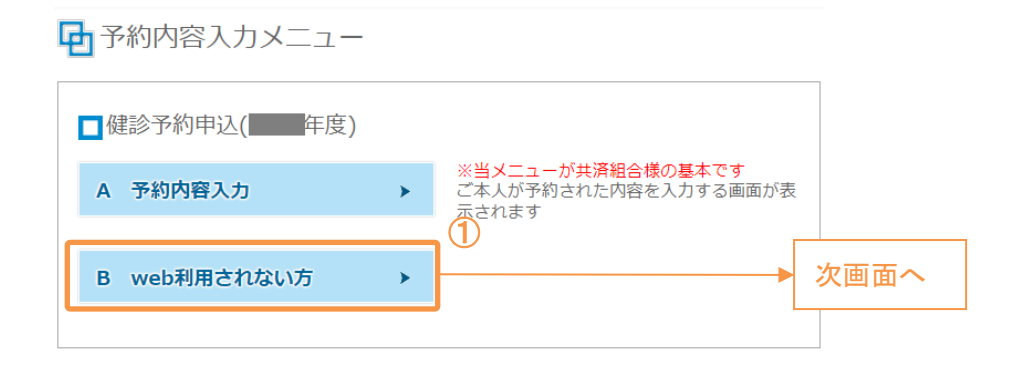

①予約内容入力メニューにて、「B web 利用されない方」ボタンをクリックし、次画面へ進みます。

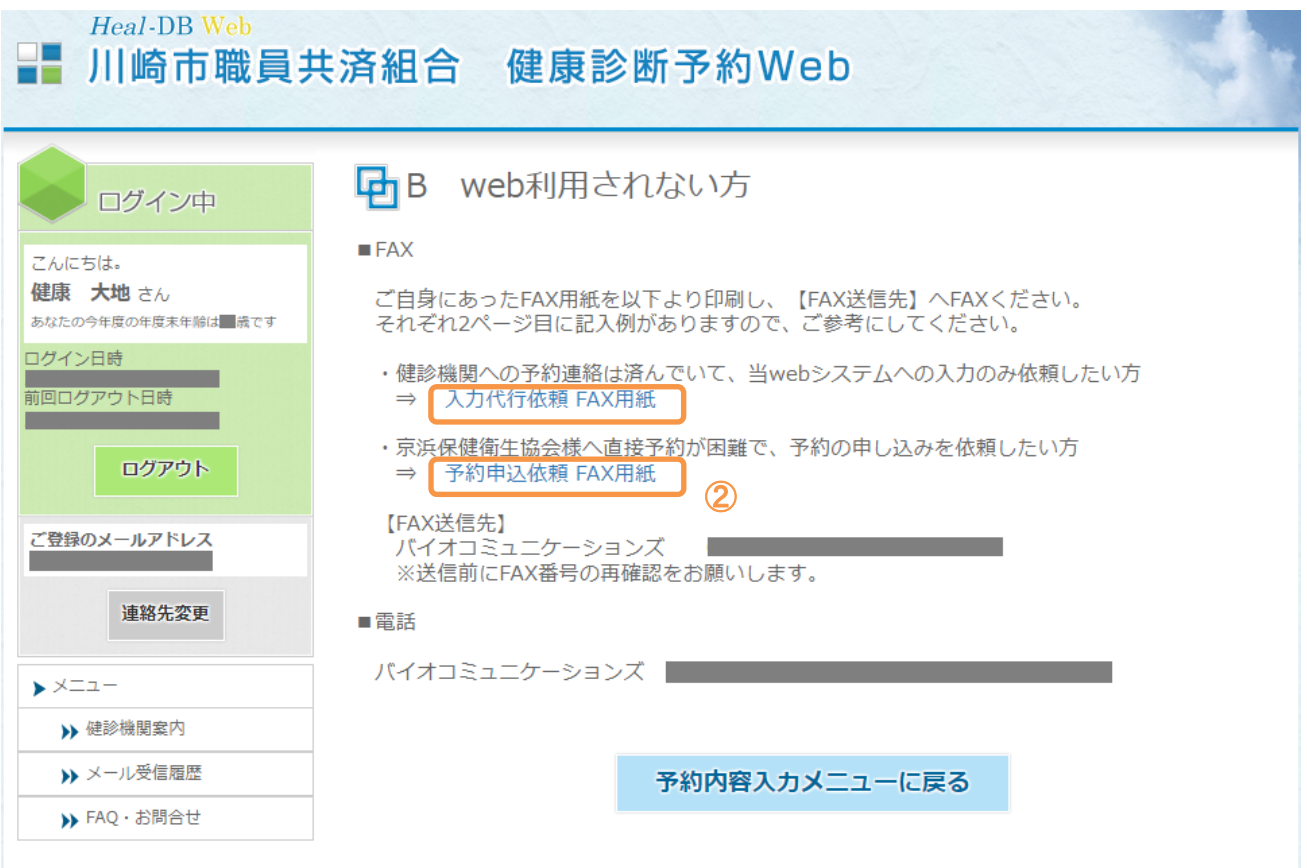

②それぞれの FAX 用紙をクリックすると PDF が表示されます。適宜印刷し、FAX にてお申込みくだ さい。

<span id="page-28-0"></span>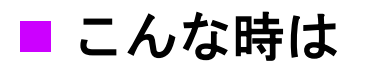

# <span id="page-29-0"></span>1. パスワードを忘れたら - パスワード変更-

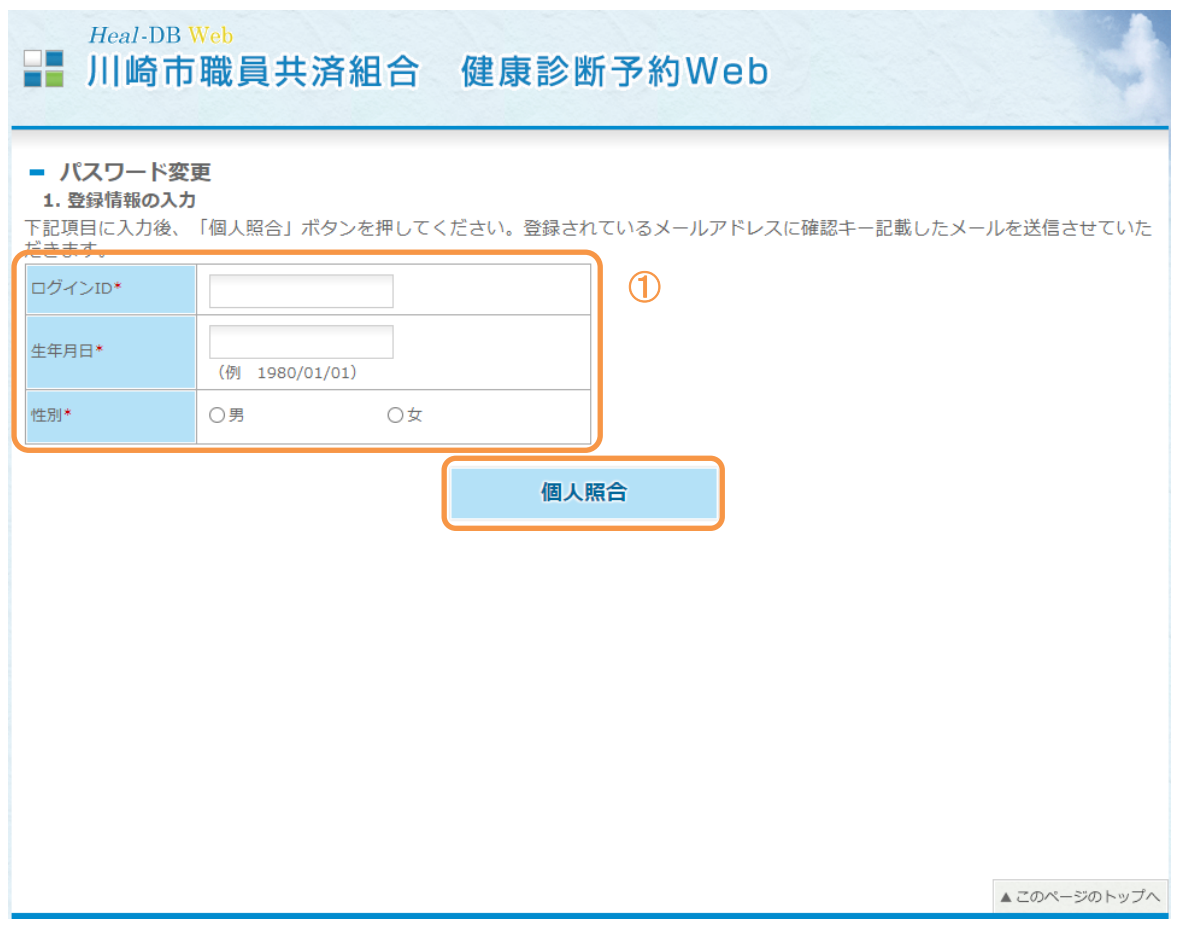

①ログイン ID、生年月日、性別を入力し、「個人照合」ボタンをクリックしてください。 ログイン ID は記号(3桁) +番号(8桁) +続柄(2桁)を合わせたものです。(桁数に満たない場合 は、それぞれの先頭に"0"をつけたものとなります。)

照合が行われると登録メールアドレス宛に健診予約システムから「確認キー」を記載し たメールが配信されます。

メールを参照し、「確認キー」を入力します。

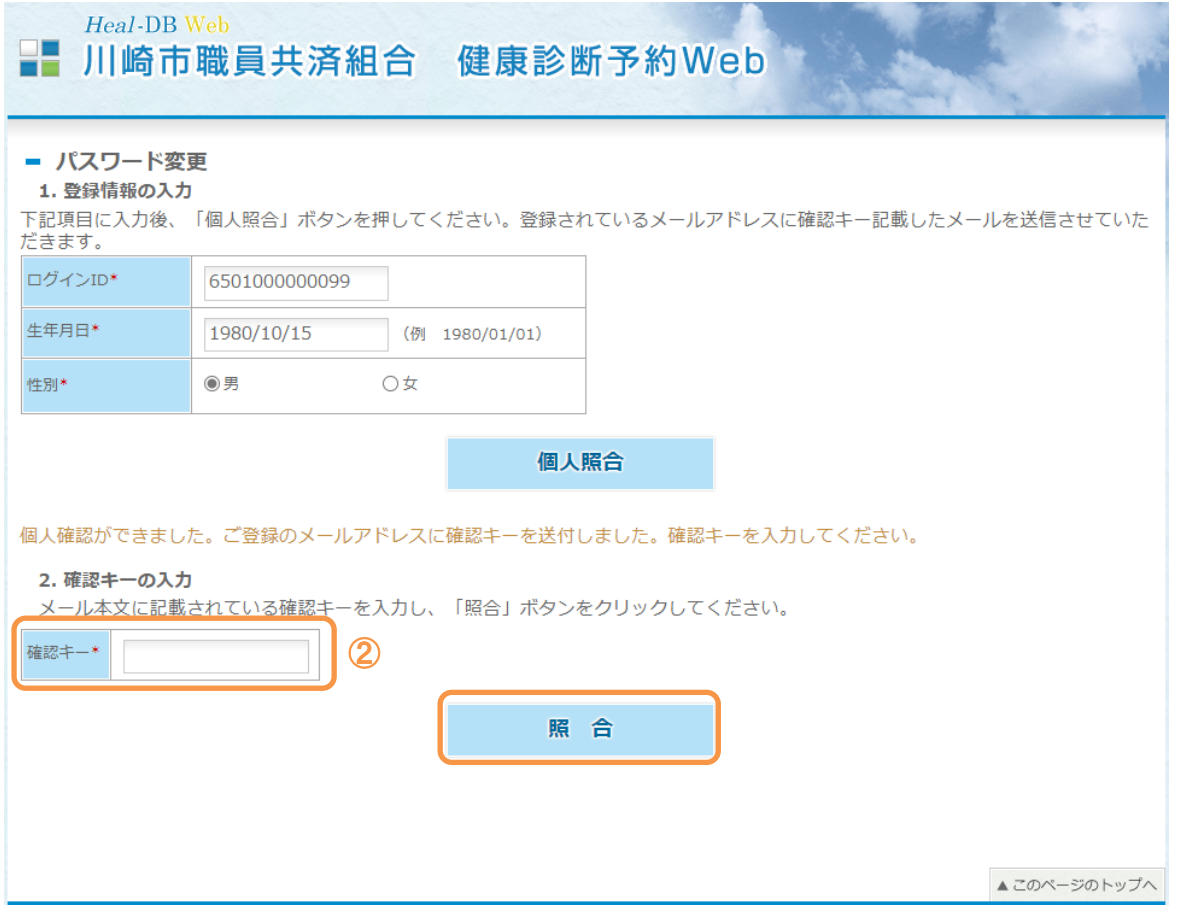

②パスワード変更メールを参照し、記載されている「確認キー」を入力し、「照合」ボタンをクリック してください。

メール送信後は画面を閉じずにそのまま「確認キー」を入力してください。

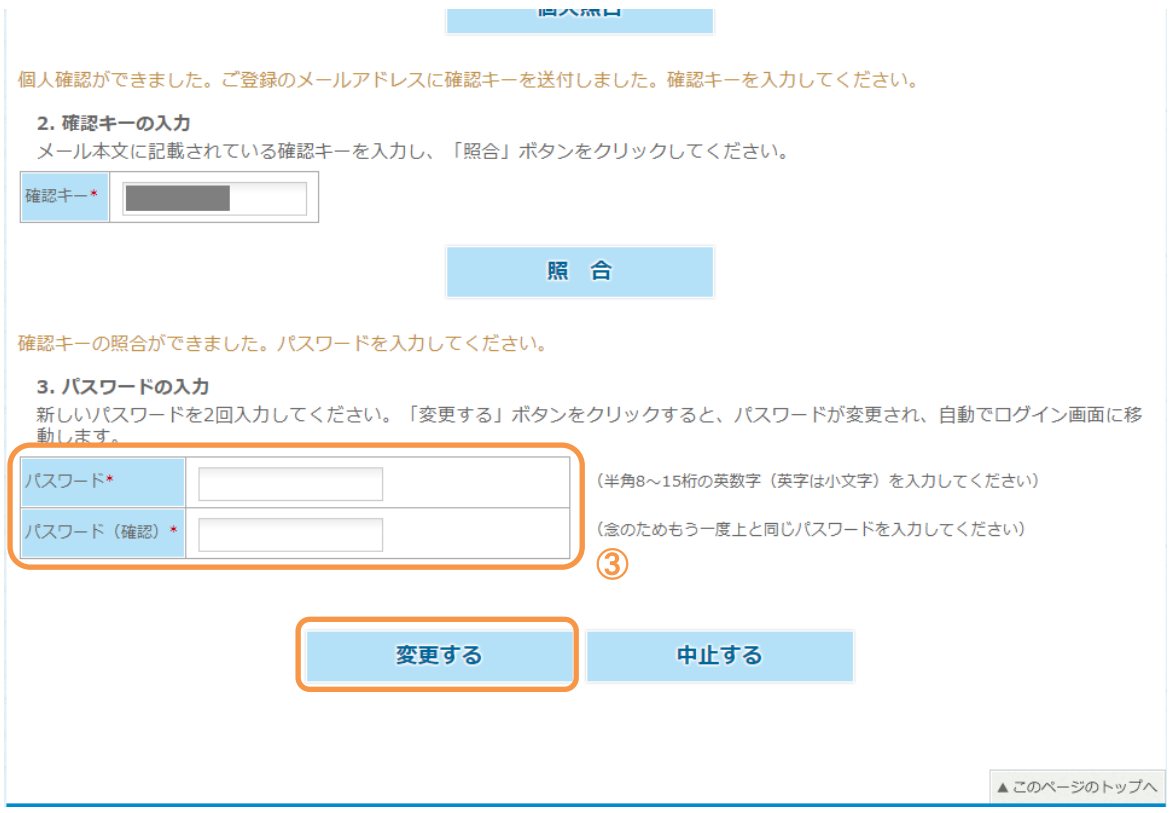

③新しい「パスワード」を 2 回入力し、「変更する」ボタンをクリックしてください。パスワードが更新 されます。

# <span id="page-32-0"></span>**2.** メールアドレス、連絡先電話番号・住所を変更したい

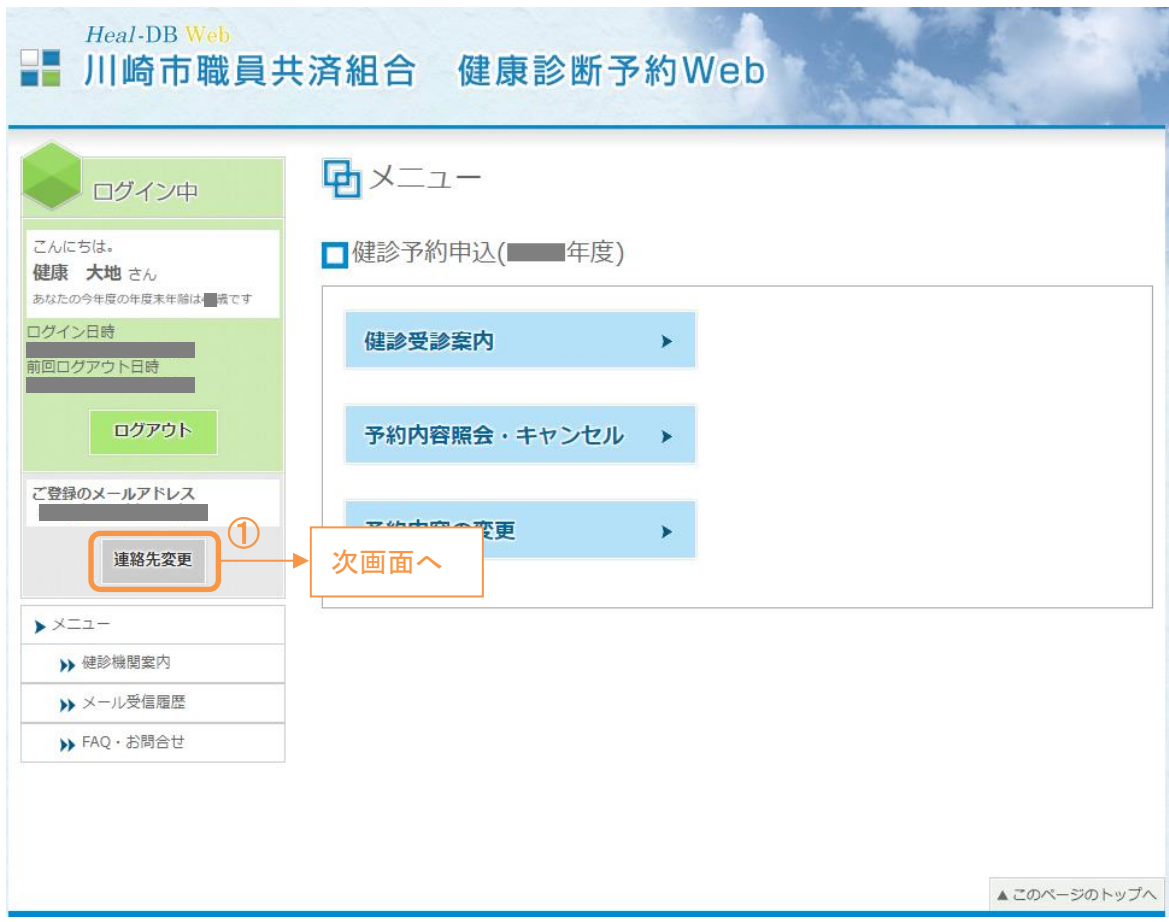

①メニュー左側の「連絡先変更」ボタンをクリックします。

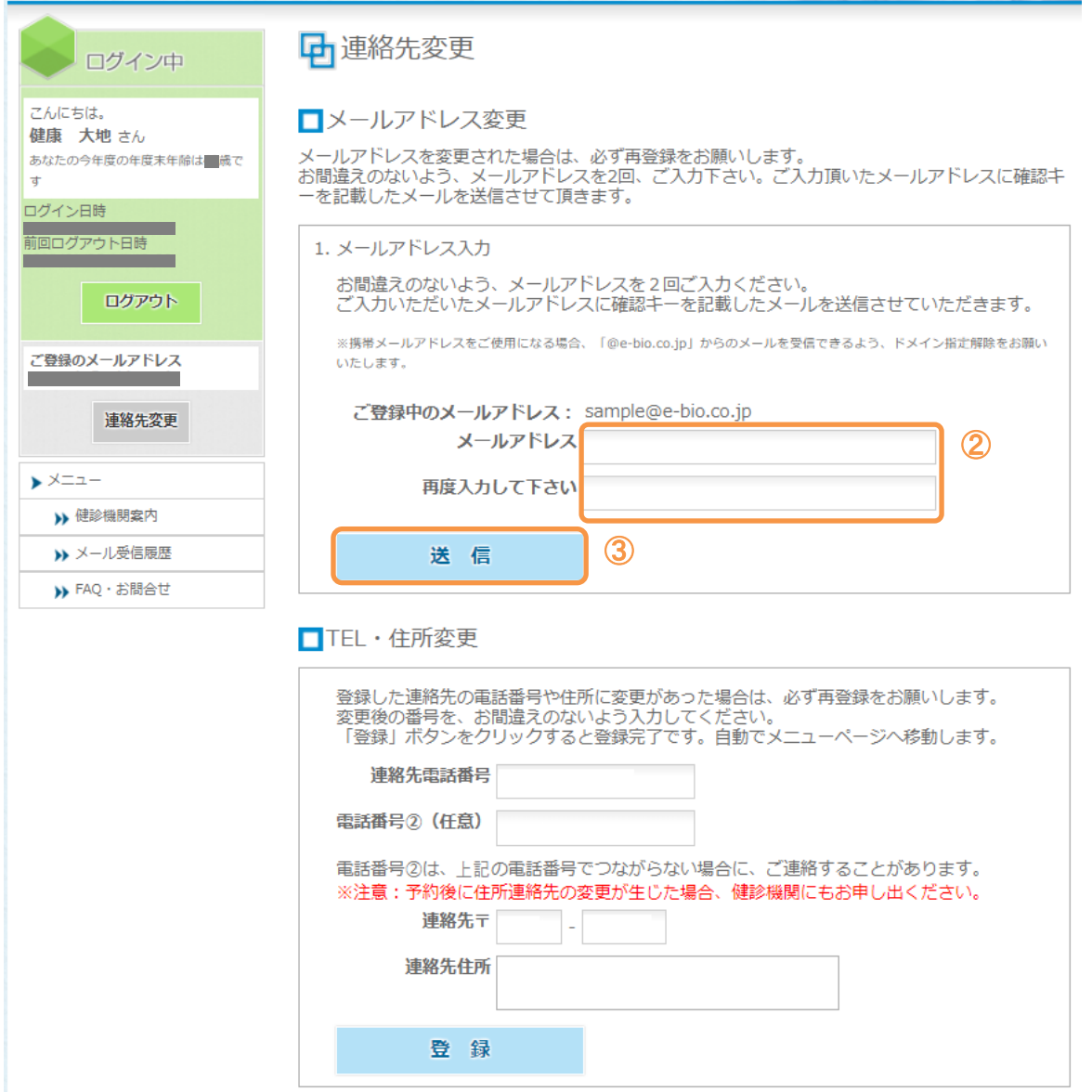

②メールアドレスを変更する場合は、画面上段の『□メールアドレス変更』を参照し、新しいメールア ドレスを 2 回入力します。

③メールアドレスを入力後、「送信」ボタンをクリックします。

送信が行われると登録メールアドレス宛に健診予約システムから「確認キー」を記載し たメールが配信されます。

#### ■メールアドレス変更

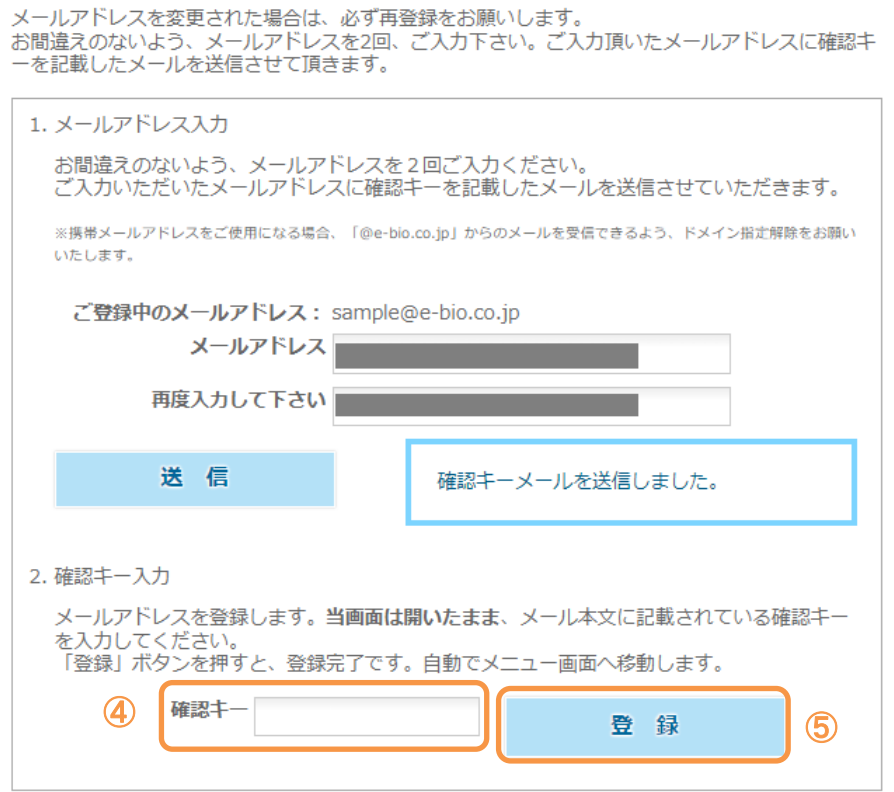

④新しく入力したメールアドレスに「確認キー」を記載したメールが配信されますので、内容を参照 し、確認キーを入力します。

⑤「登録」ボタンをクリックすることで登録が完了します。

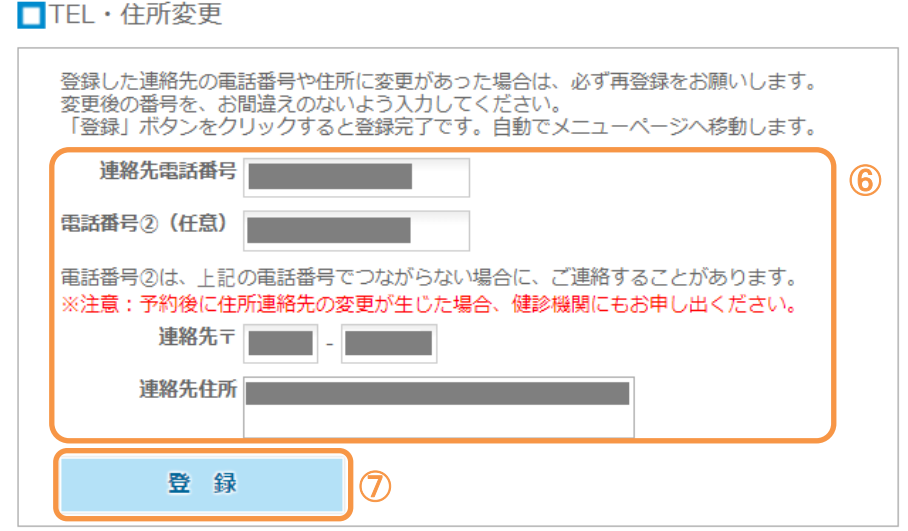

⑥現在登録されている内容が表示されています。変更したい項目にそれぞれ入力します。 ⑦「登録」ボタンをクリックすることで登録が完了します。

# <span id="page-35-0"></span>**3.** 健診機関案内を見る

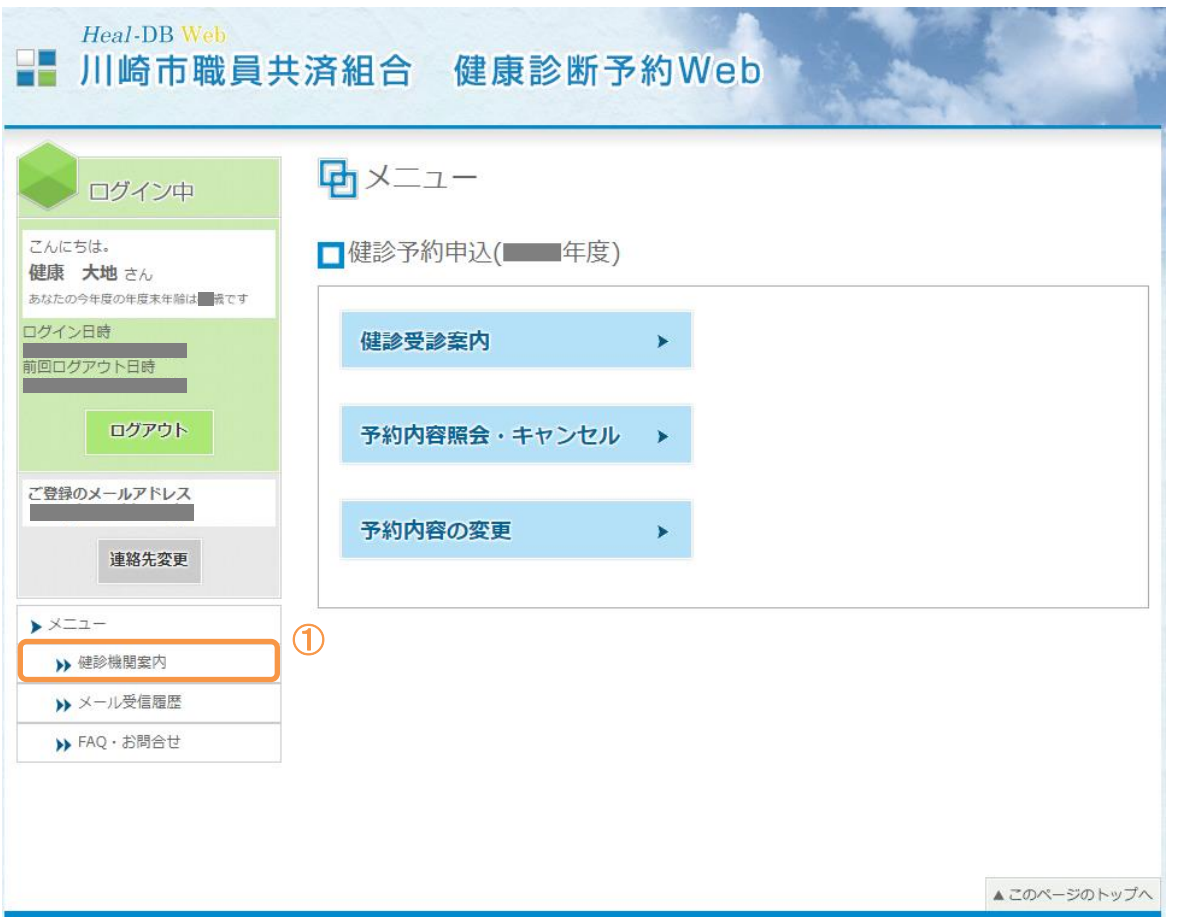

①メニュー左側の「健診機関案内」をクリックすると、健診機関のご案内を見ることができます。 メニューの『健診受診案内』ボタンから表示される画面の『d 健診機関のご案内』と同様の画面となり ます。([P.13-](#page-12-0)14 参照)

# <span id="page-36-0"></span>**4.** メール受信履歴を見る

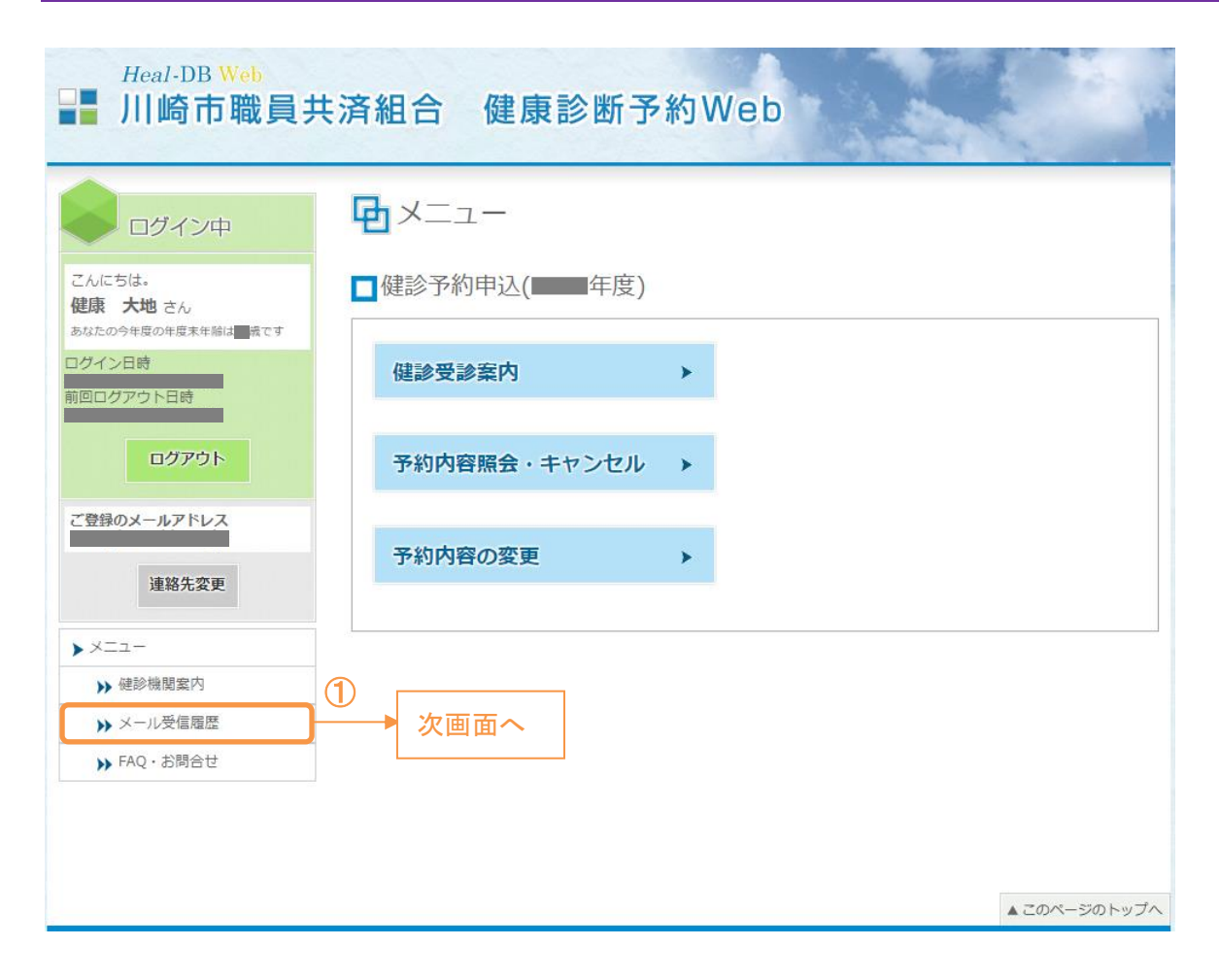

①メニュー左側の「メール受信履歴」をクリックします。

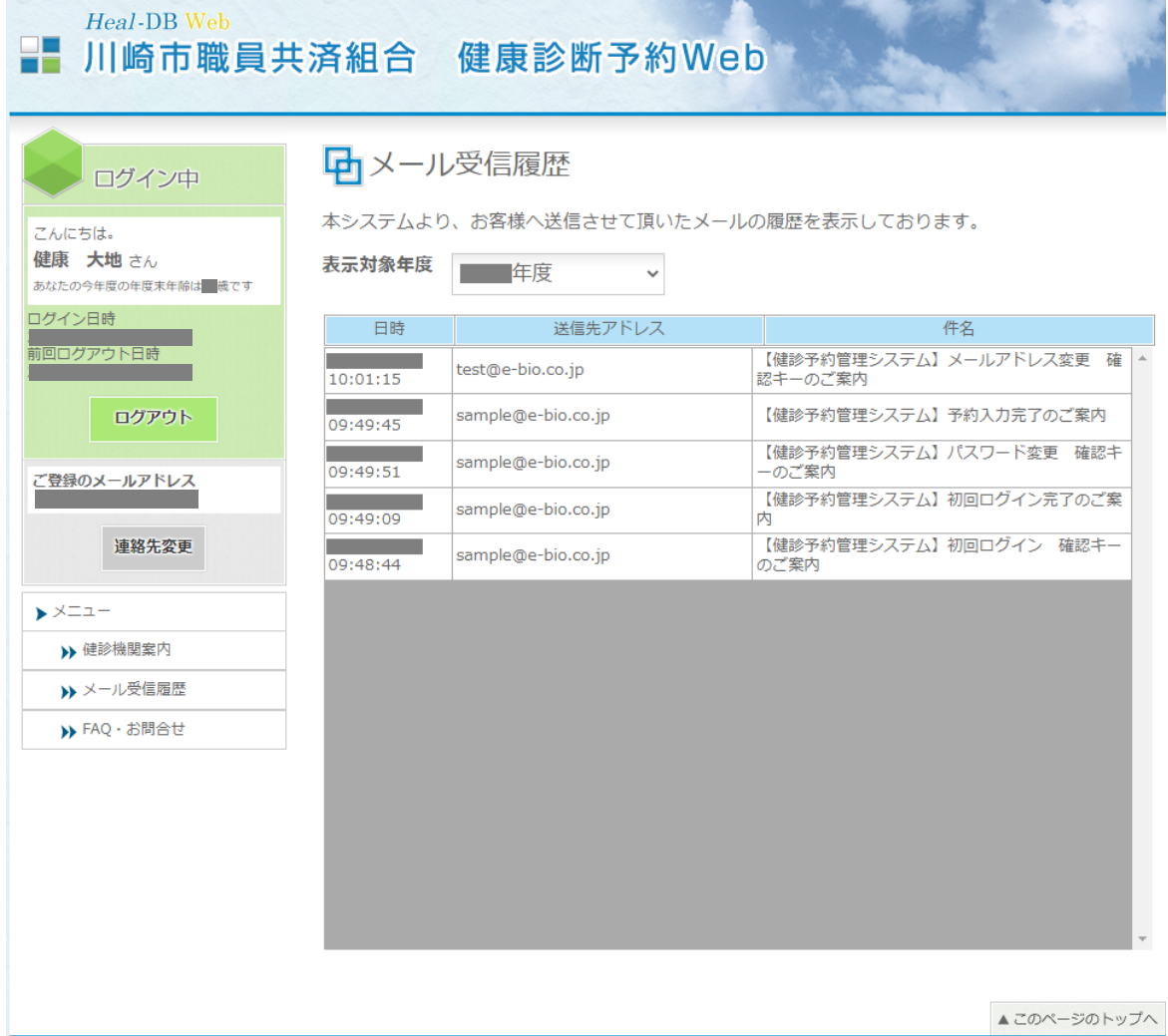

システムが送信したメールの一覧が表示されますのでご確認ください。

# <span id="page-38-0"></span>**5.** よくある質問を見る

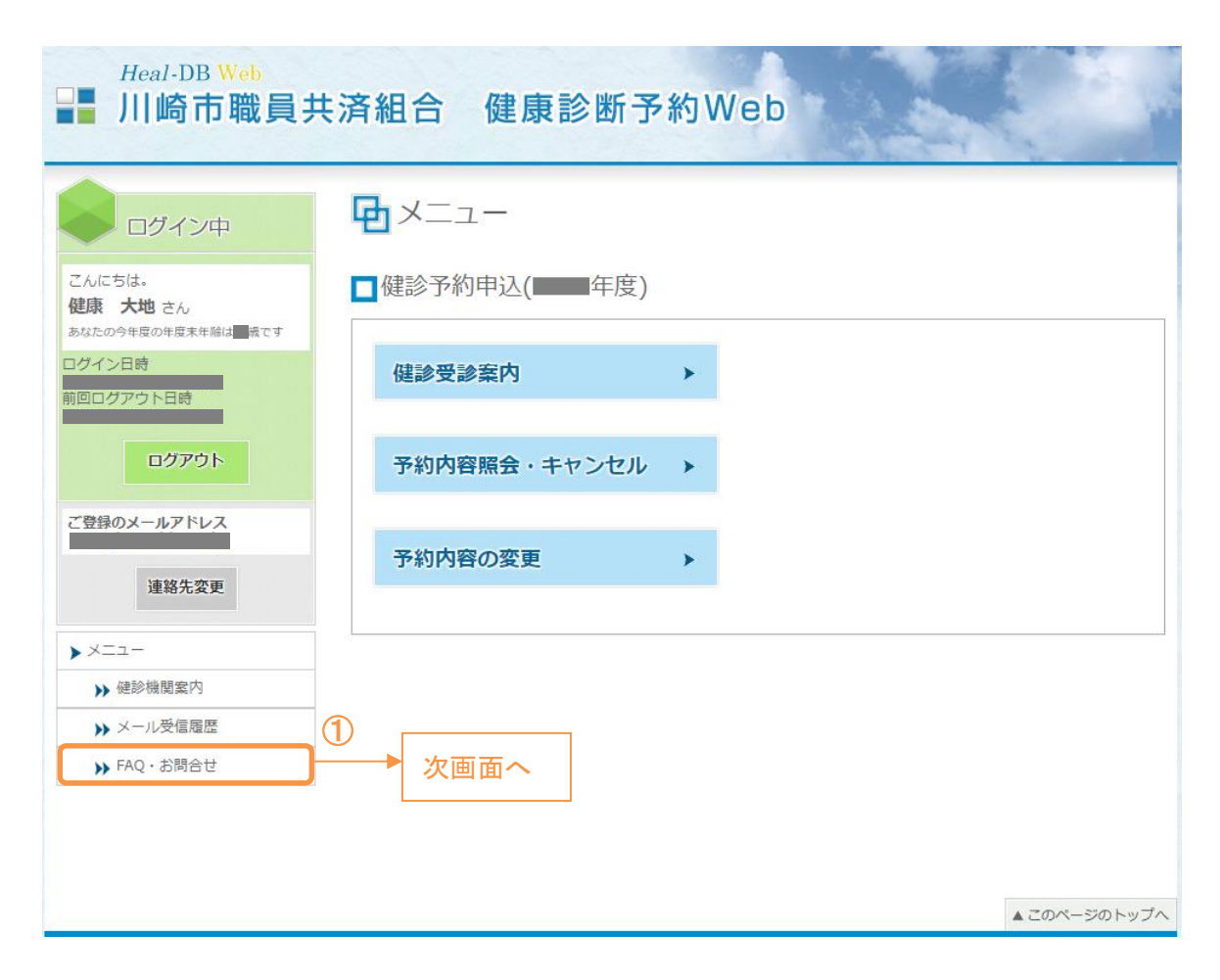

①メニュー左側の「FAQ・お問合せ」をクリックします。

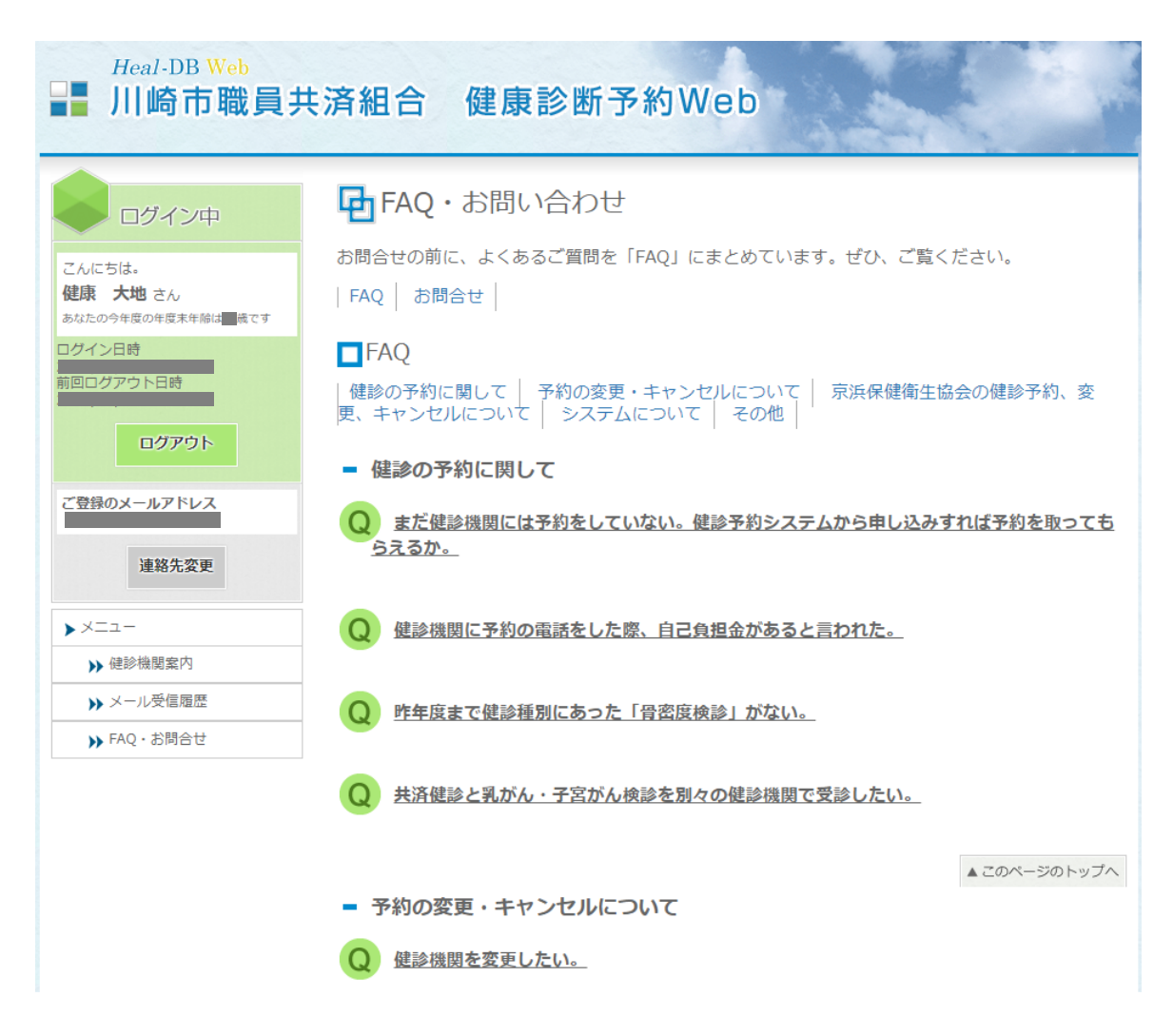

よくある質問が表示されますのでご確認ください。

この文書は、著作権法および不正競争防止法上の保護を受けております。

文書の一部或いは全てにおいて、バイオコミュニケーションズ株式会社から文書による承諾を 得ずにいかなる方法においても無断で複写,複製,転記,ノウハウの使用,企業秘密の開示等を 行うことは禁じられております。

本文記載の社名・製品名は各社の登録商標です。

編集・発行元:バイオコミュニケーションズ株式会社